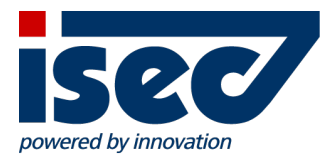

# ISEC7 Mobile Exchange Delegate

iOS Benutzer Dokumentation

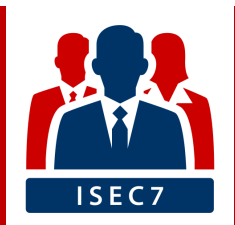

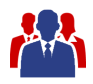

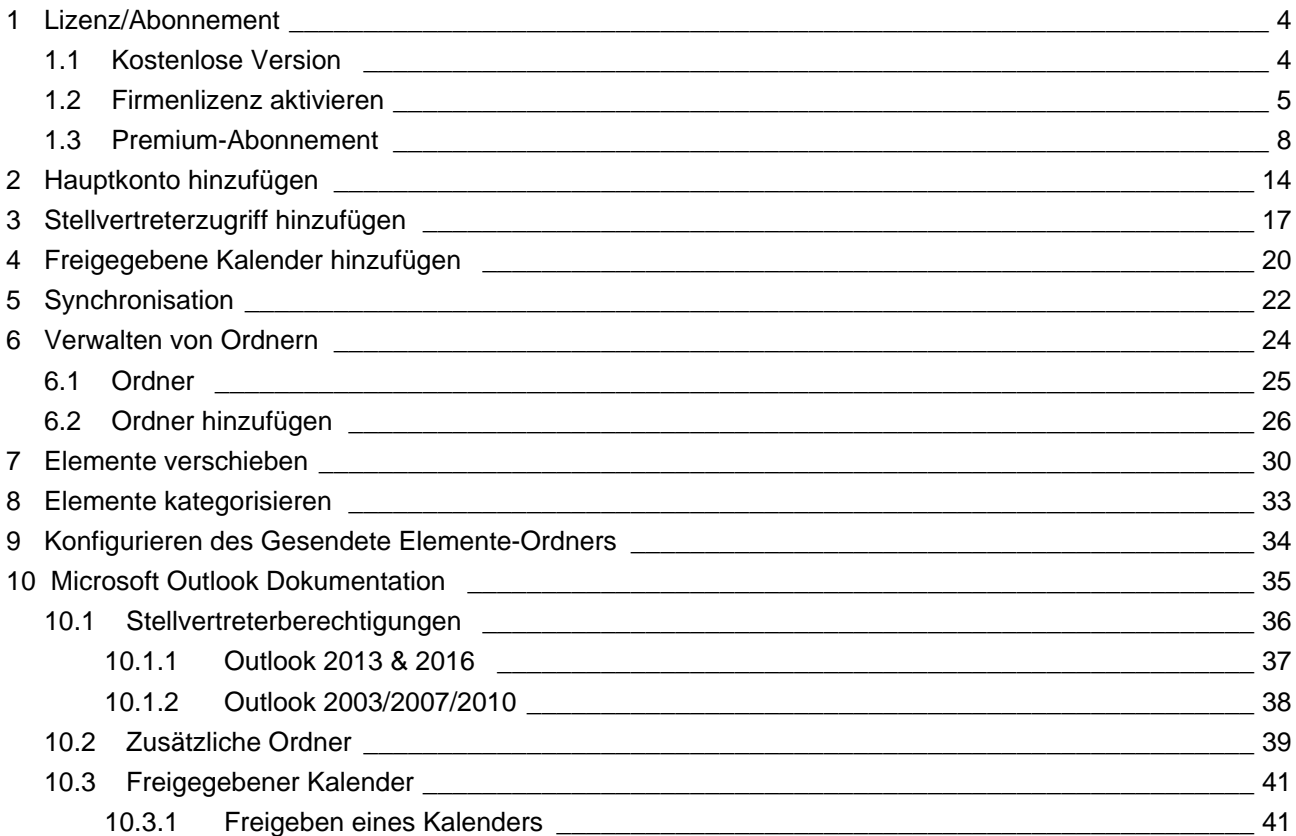

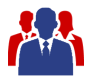

#### **Mindestanforderungen**

ISEC7 Mobile Exchange Delegate erfordert iOS 8.1 oder höher.

#### **Installation**

ISEC7 Mobile Exchange Delegate ist verfügbar im Apple App Store.

Zusätzlich zur Standardversion sind eigenständige Versionen für verschiedene Mobile-Device-Management-Plattformen verfügbar.

ISEC7 Mobile Exchange Delegate:

<https://itunes.apple.com/de/app/isec7-mobile-exchange-delegate/id1045017598>

ISEC7 Mobile Exchange Delegate for BlackBerry:

<https://itunes.apple.com/de/app/isec7-mobile-exchange-delegate-for-blackberry/id1076960891>

ISEC7 Mobile Exchange Delegate for AirWatch:

<https://itunes.apple.com/de/app/isec7-mobile-exchange-delegate-for-airwatch/id1078896180>

ISEC7 Mobile Exchange Delegate (MIAC):

<https://itunes.apple.com/de/app/isec7-mobility-for-sap-miac/id672778125>

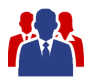

# <span id="page-3-0"></span>**1 Lizenz/Abonnement**

ISEC7 Mobile Exchange Delegate ist kostenlos im App Store verfügbar. Die kostenlose Version ist im Funktionsumfang eingeschränkt. Der volle Funktionsumfang kann durch die Aktivierung einer Firmenlizenz oder durch den Abschluss eines Premium-Abonnements freigeschaltet werden.

### <span id="page-3-1"></span>**1.1 Kostenlose Version**

- nur ein Hauptkonto
- nur ein Stellvertreterzugriff
- nur 3 Default-Ordner für das Hauptkonto (Posteingang, Kontakte, Kalender)
- nur 3 Default-Ordner für den Stellvertreterzugriff (Posteingang, Kontakte, Kalender)
- kein Zugriff auf öffentliche Ordner
- keine Aktionen möglich wie E-Mail erstellen/weiterleiten/löschen; Termine und Kontakte anlegen /löschen
- nur die letzten 10 E-Mails werden angezeigt
- im Kalender steht nur die aktuelle Woche zur Verfügung

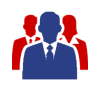

### <span id="page-4-0"></span>**1.2 Firmenlizenz aktivieren**

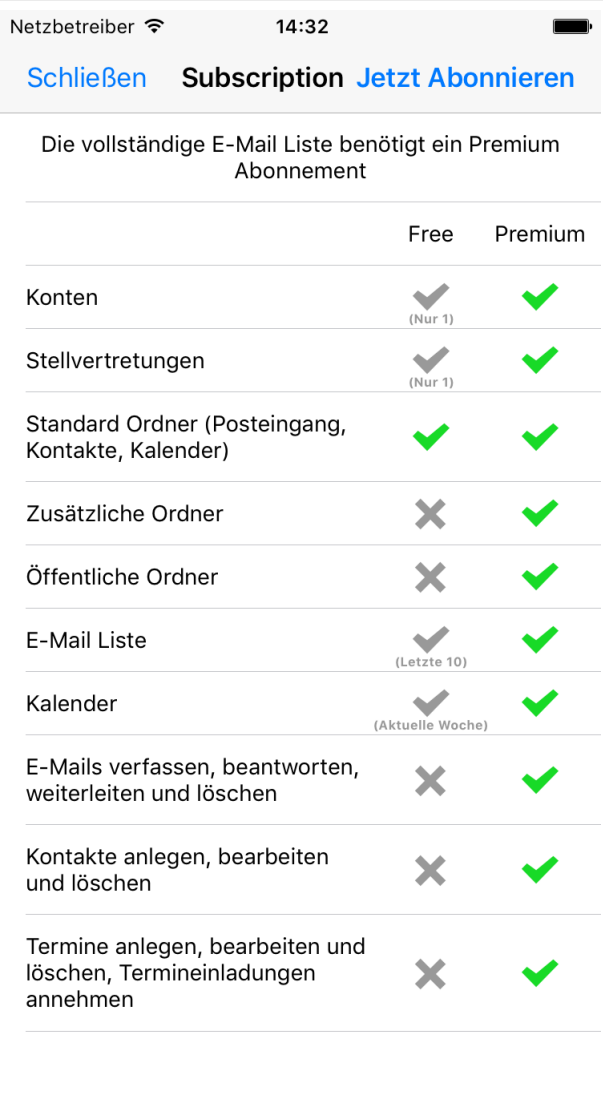

- Beim ersten Start der Anwendung wird eine Übersicht der Unterschiede zwischen freier und Premium Version angezeigt.
- Klicken Sie auf "Abonnieren" um die Abonnement-Einstellungen zu öffnen.

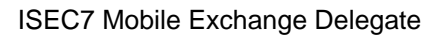

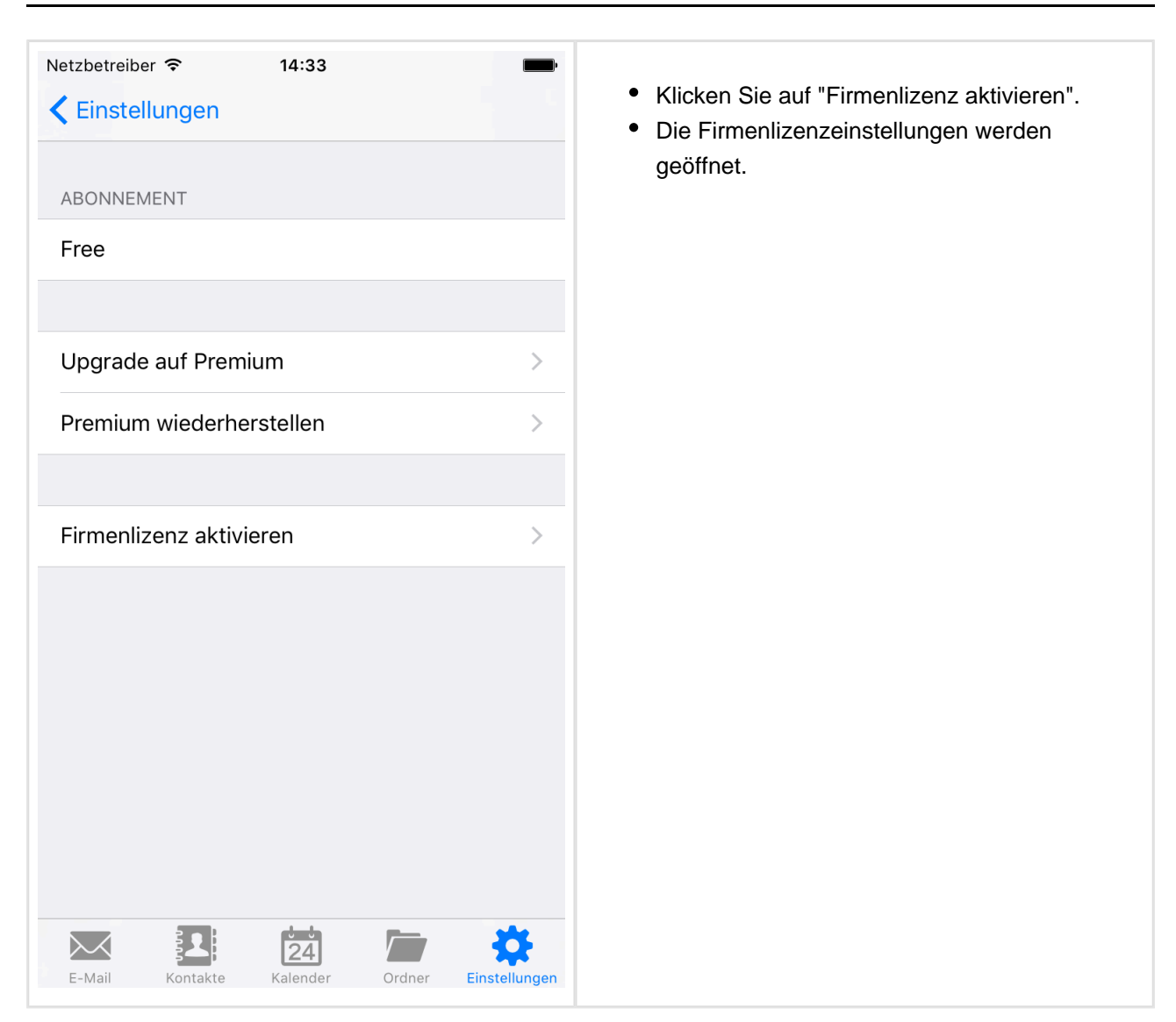

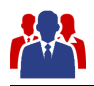

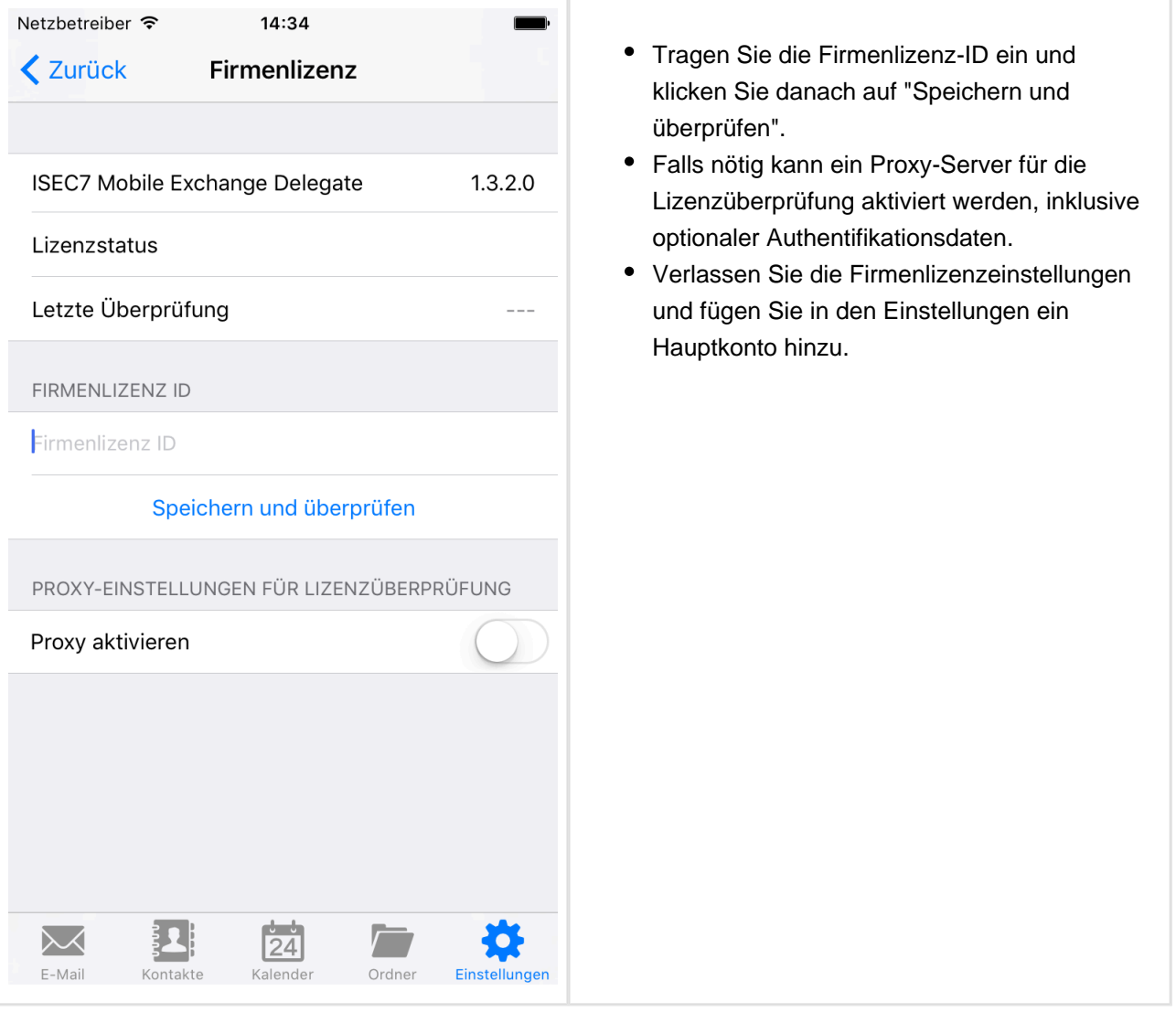

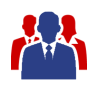

# <span id="page-7-0"></span>**1.3 Premium-Abonnement**

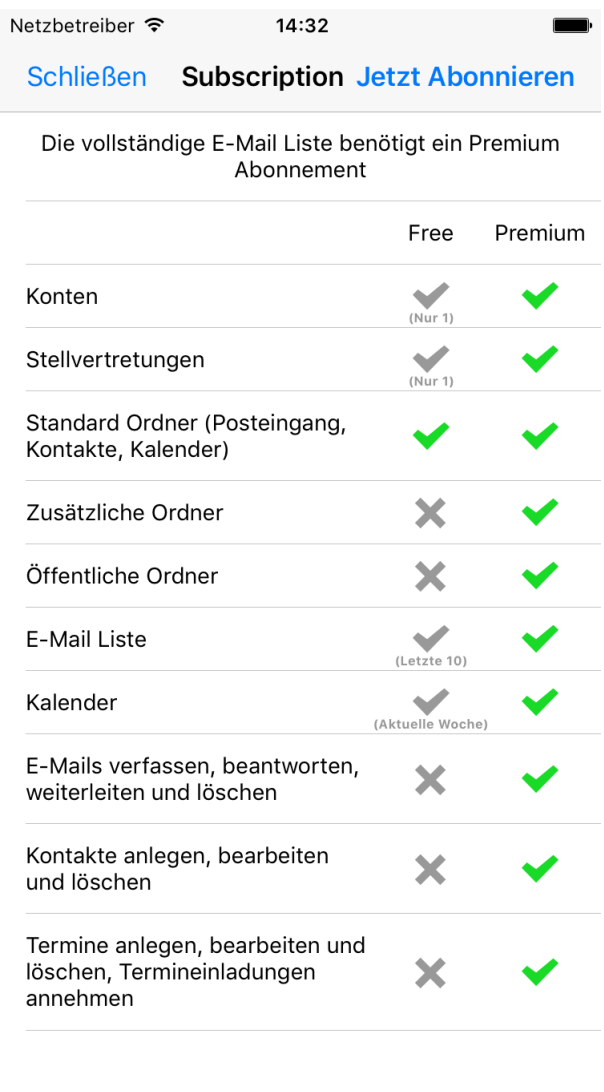

- Beim ersten Start der Anwendung wird eine Übersicht der Unterschiede zwischen freier und Premium-Version angezeigt.
- Klicken Sie auf "Abonnieren" um die Abonnement-Einstellungen zu öffnen.

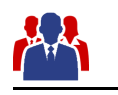

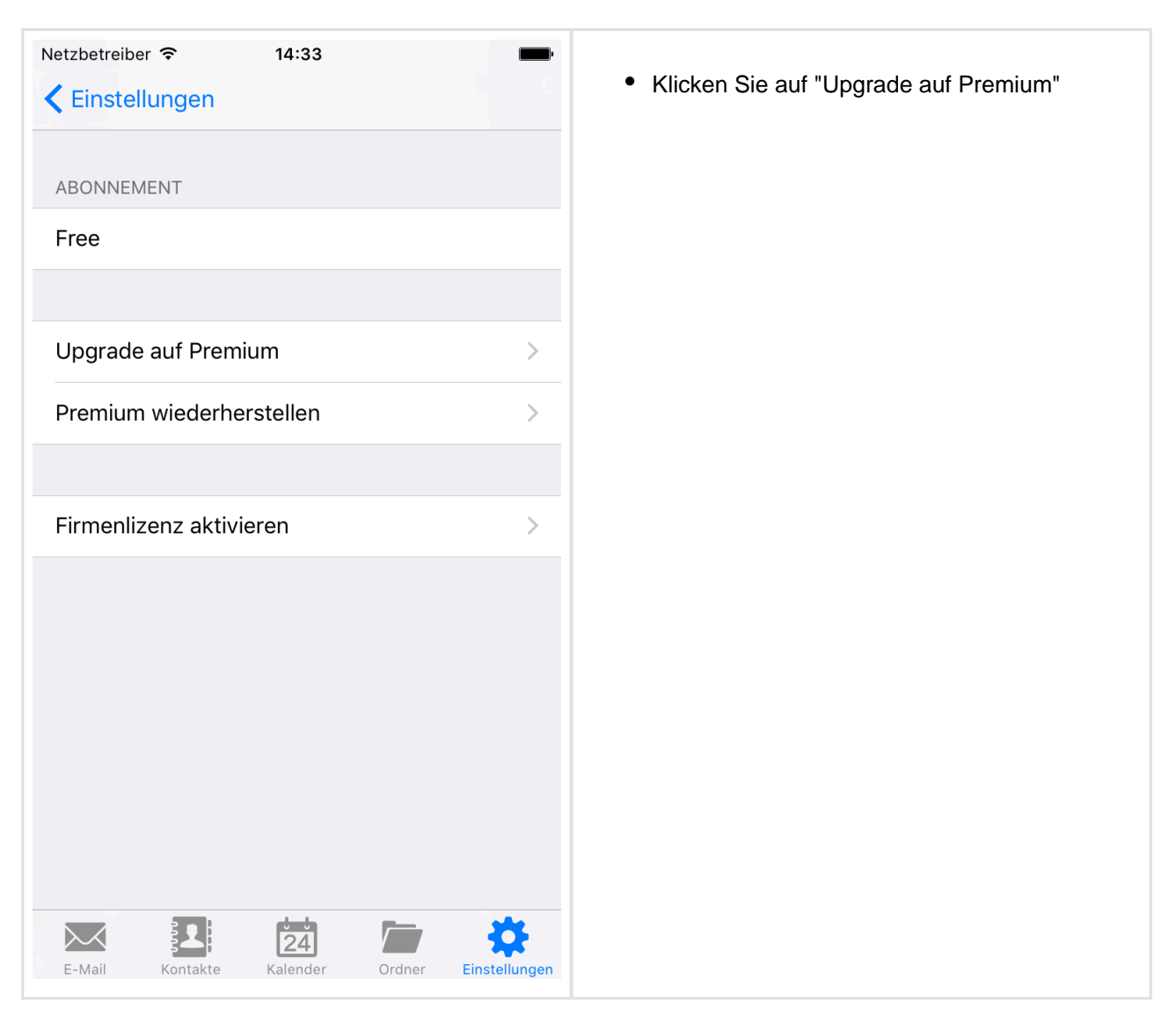

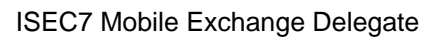

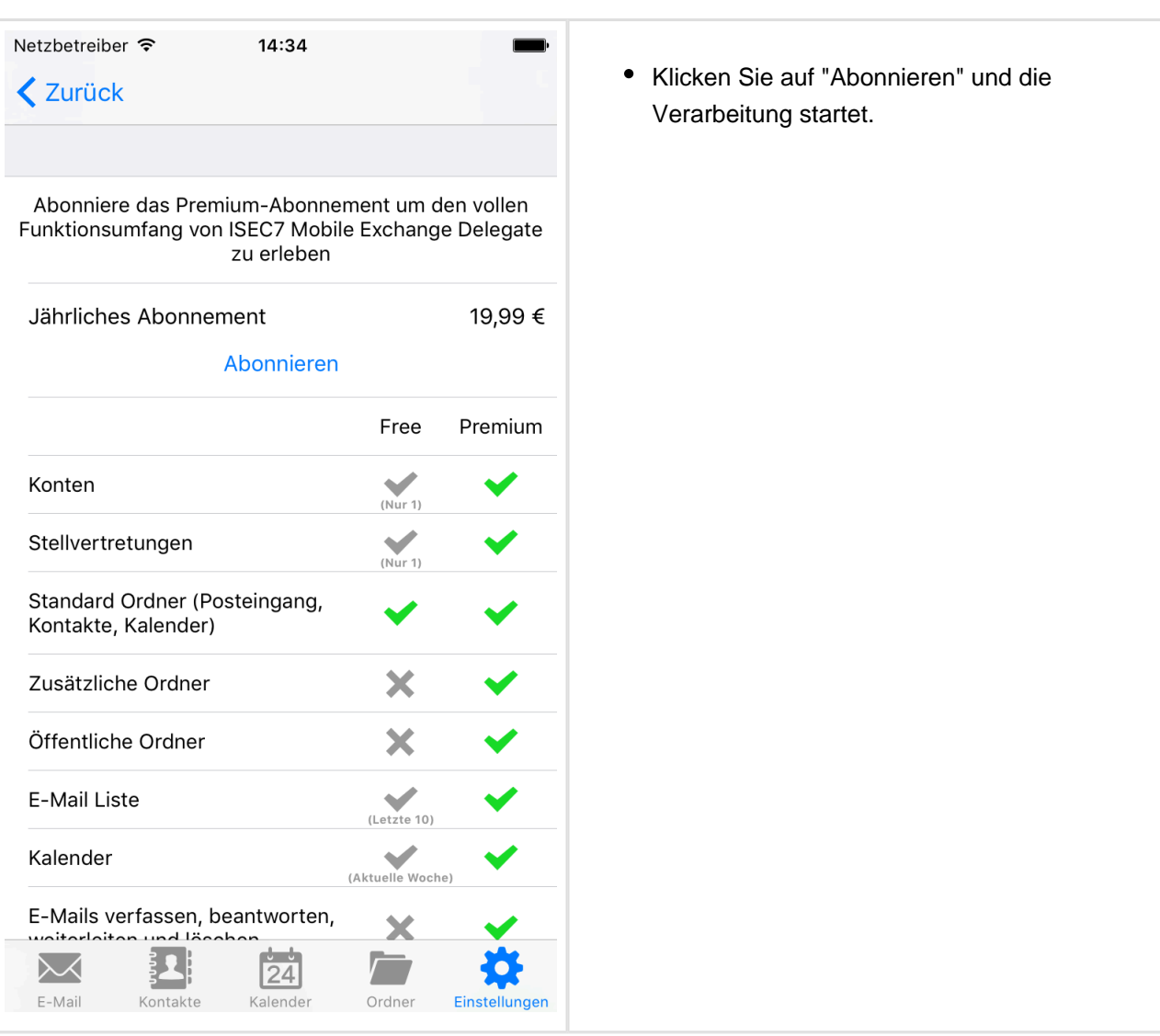

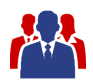

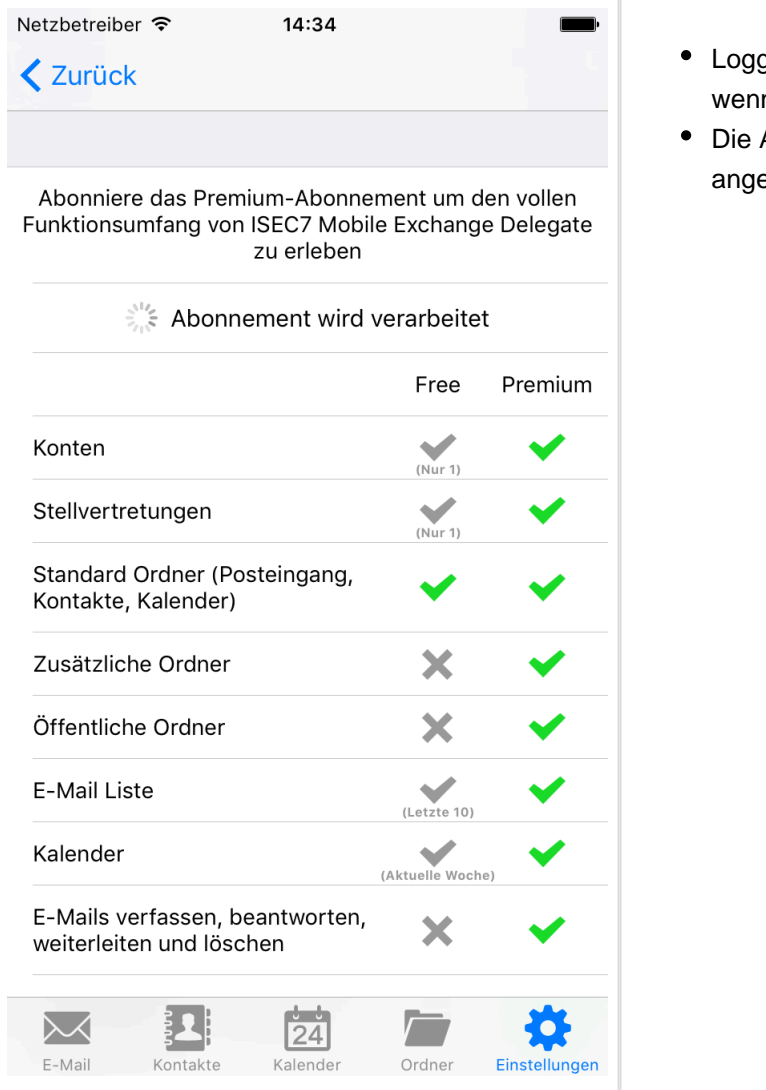

- gen Sie sich in Ihr App Store-Konto ein, n nötig.
- Abonnement-Bedingungen werden ezeigt.

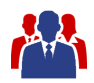

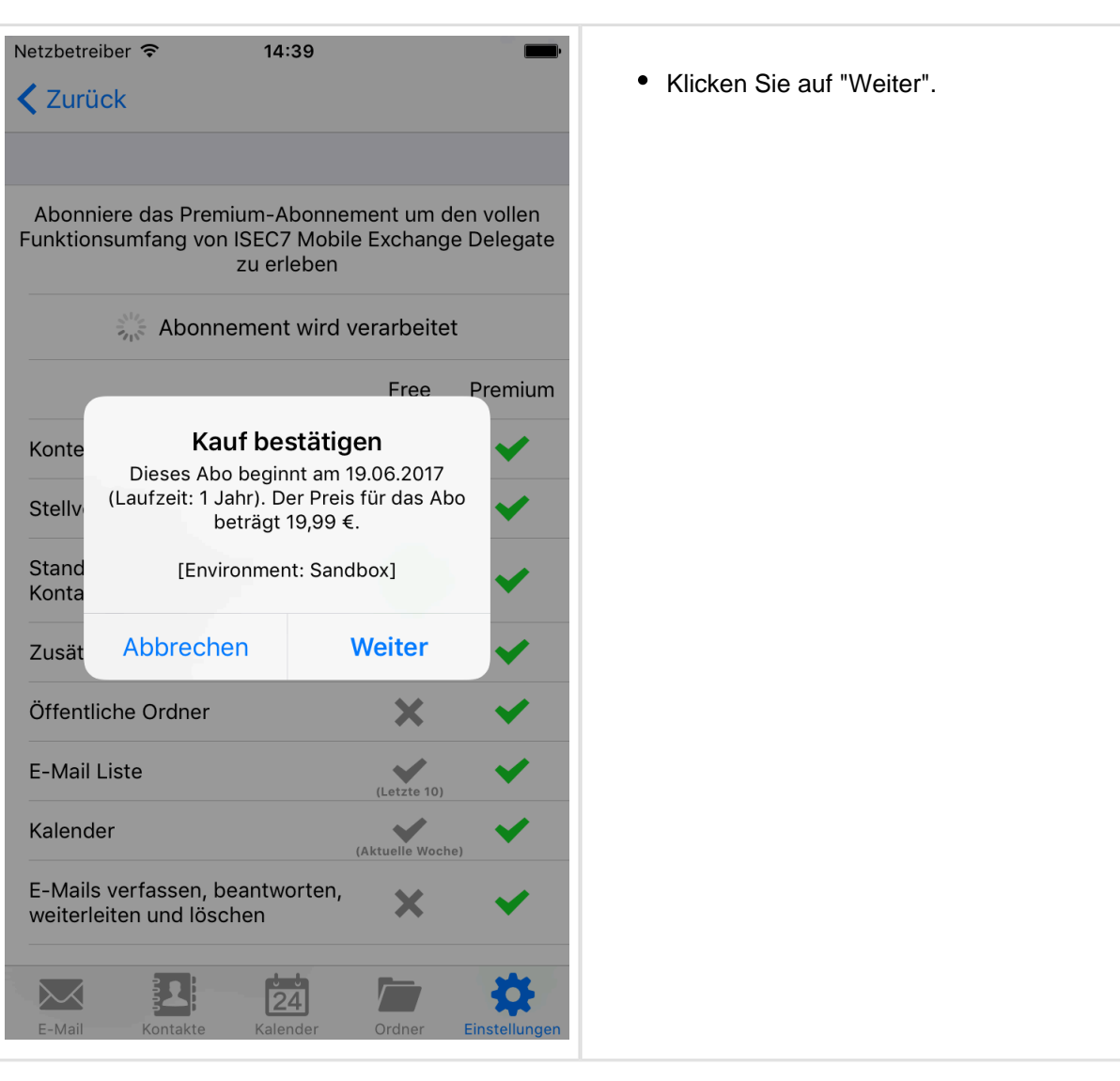

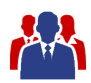

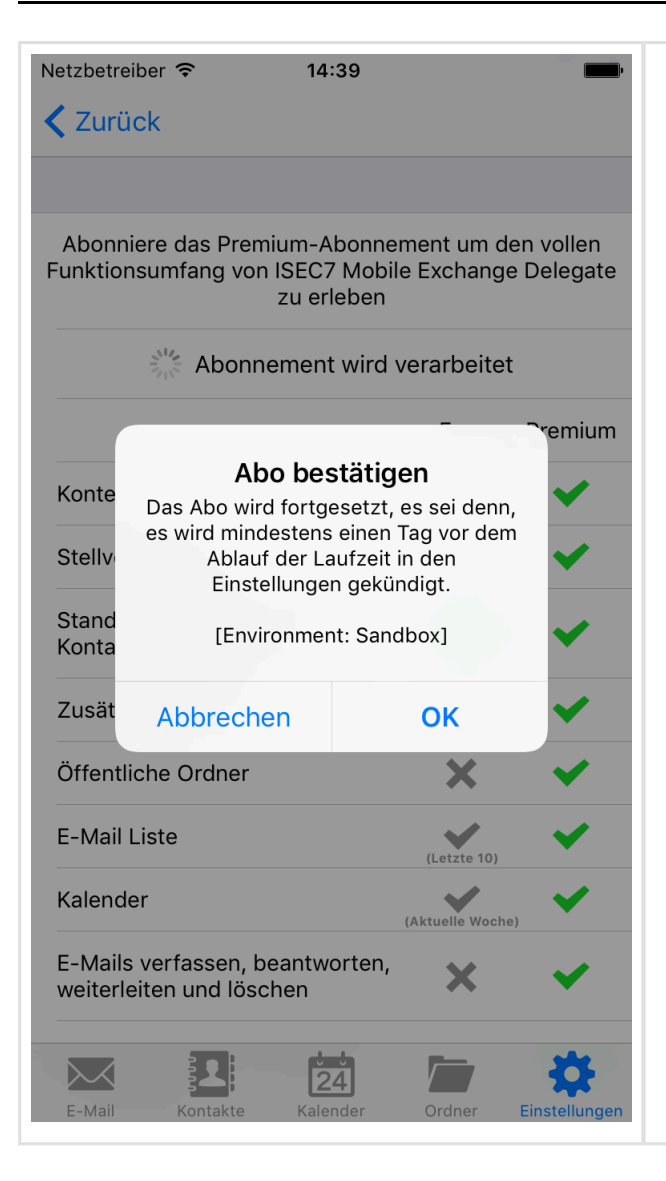

- Klicken Sie auf "OK" um das Abonnement zu bestätigen und in der daraufhin angezeigten Bestätigung erneut auf "OK um diese zu schließen.
- Das Premium-Abonnement ist jetzt verfügbar.
- Verlassen Sie die Abonnement-Einstellungen und fügen Sie in den Einstellungen ein Hauptkonto hinzu.

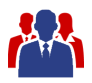

# <span id="page-13-0"></span>**2 Hauptkonto hinzufügen**

Die Hauptkontoeinstellungen führen den Benutzer durch die nötigen Schritte zum Erstellen eines Hauptkontos. Diese Einstellungen werden automatisch nach dem Start der Anwendung geöffnet, solange kein Hauptkonto erstellt wurde.

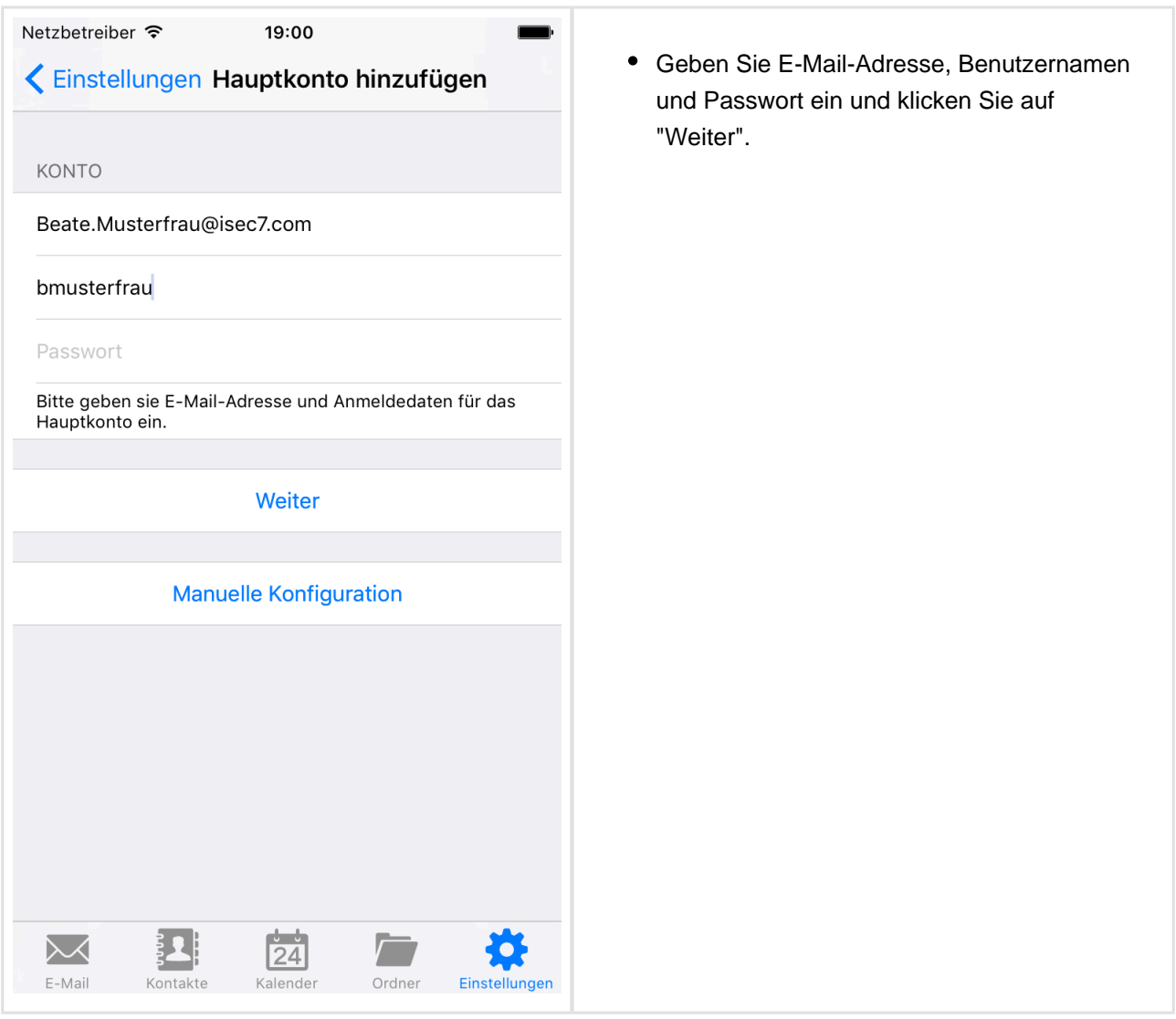

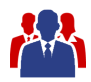

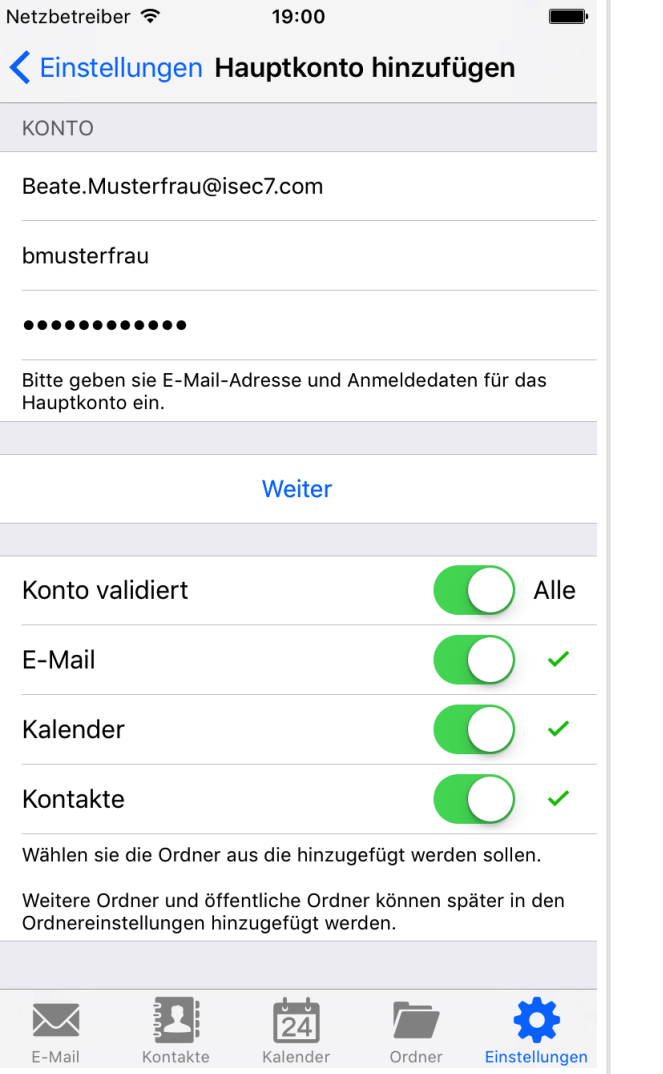

- Die Anwendung versucht die Konfiguration für das Hauptkonto automatisch über den Autodiscover-Dienst des Exchange-Servers oder des Office-365-Servers zu ermitteln.
- Falls die automatische Konfiguration fehlschlägt, werden Sie gebeten die Adresse des Exchange-Servers manuell einzugeben.
- Das Hauptkonto wird validiert und im Anschluss können Sie die Standardordner auswählen, die hinzugefügt werden sollen.

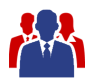

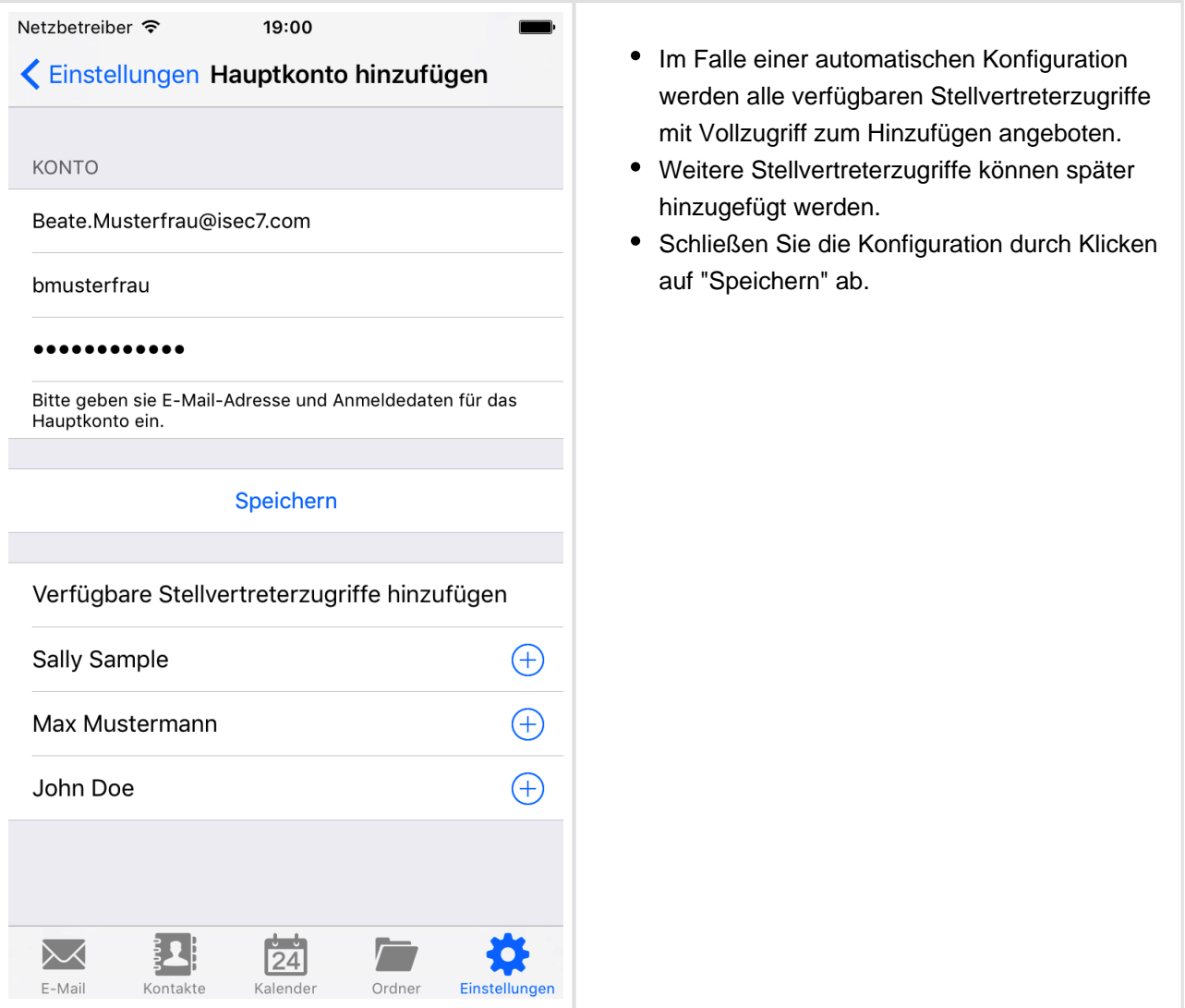

Das Hauptkonto kann in den Einstellungen bearbeitet oder gelöscht werden.

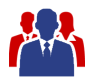

# <span id="page-16-0"></span>**3 Stellvertreterzugriff hinzufügen**

Nachdem ein Hauptkonto angelegt wurde können Stellvertreterzugriffe hinzugefügt werden.

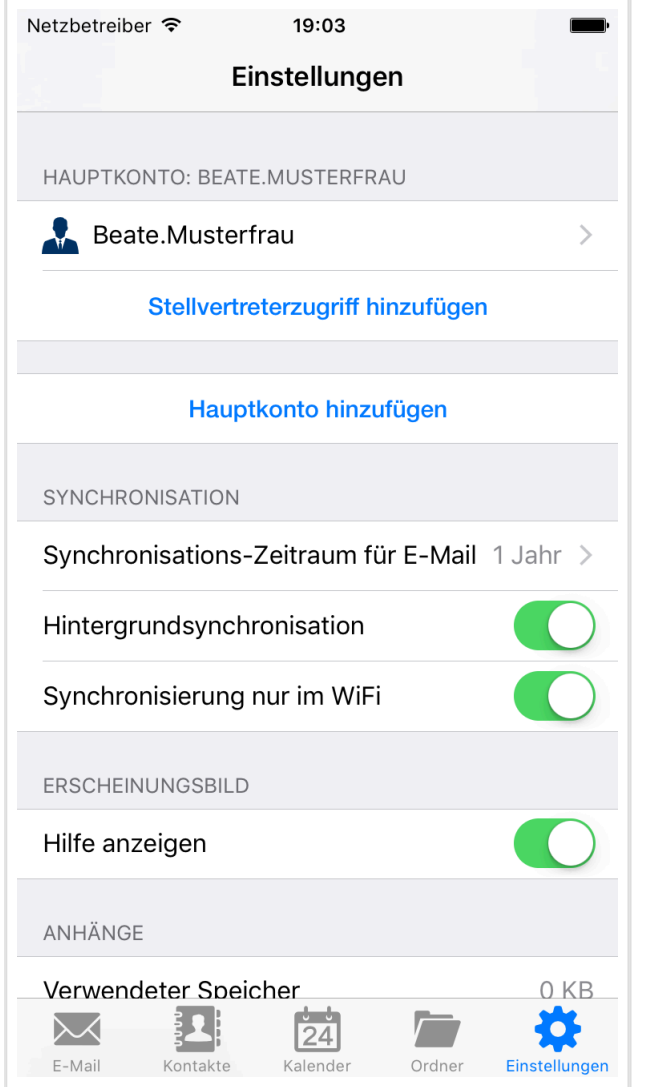

Klicken Sie dazu auf "Stellvertreterzugriff hinzufügen".

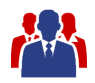

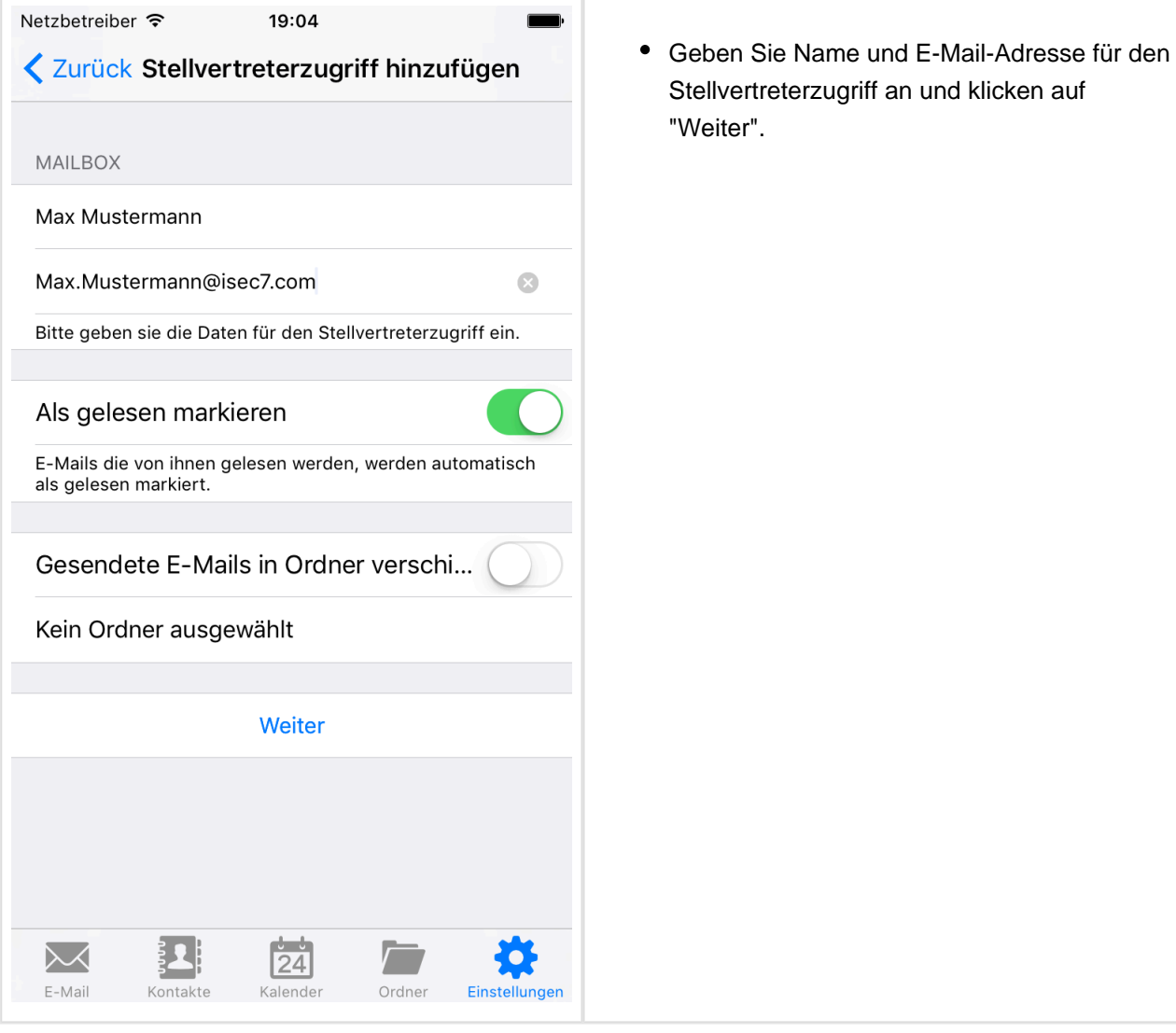

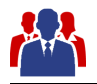

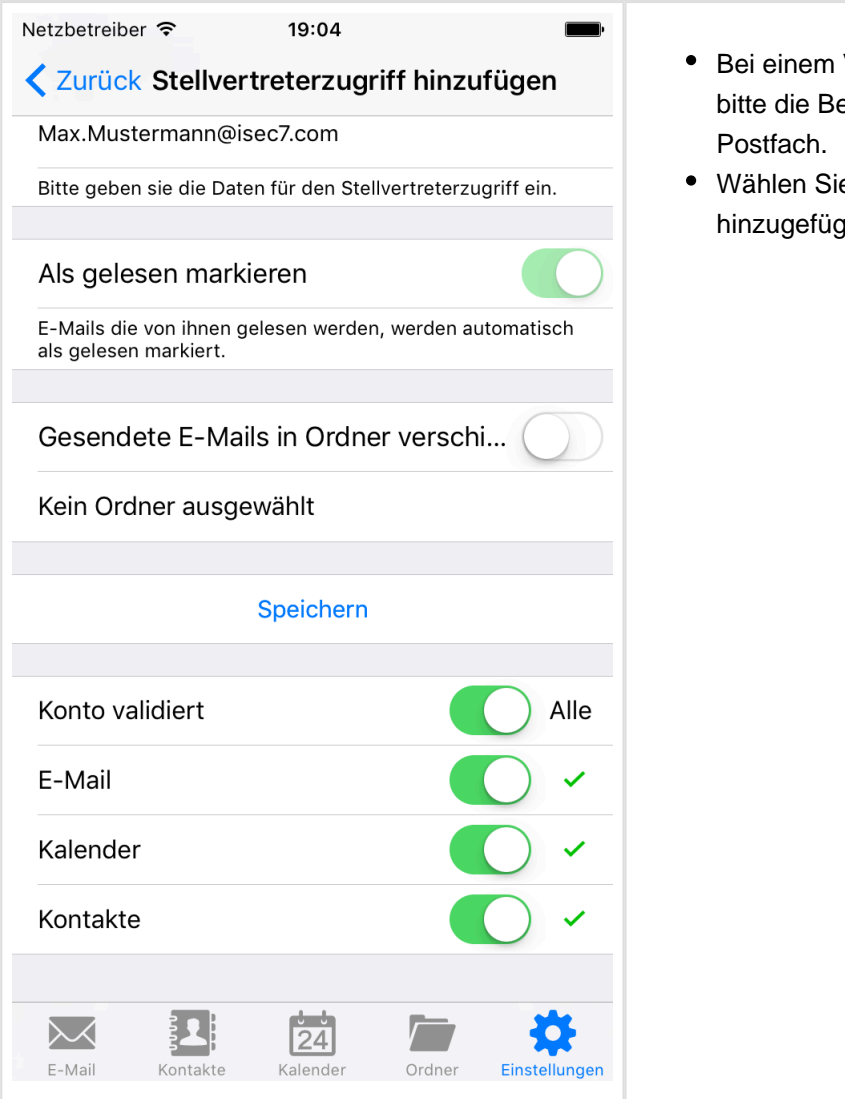

- Validierungsfehler überprüfen Sie erechtigungen auf das gewünschte
- e die Standardordner aus die gt werden sollen.

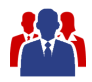

# <span id="page-19-0"></span>**4 Freigegebene Kalender hinzufügen**

ISEC7 Mobile Exchange Delegate ermöglicht den Zugriff auf freigegebene Kalender von anderen Benutzern.

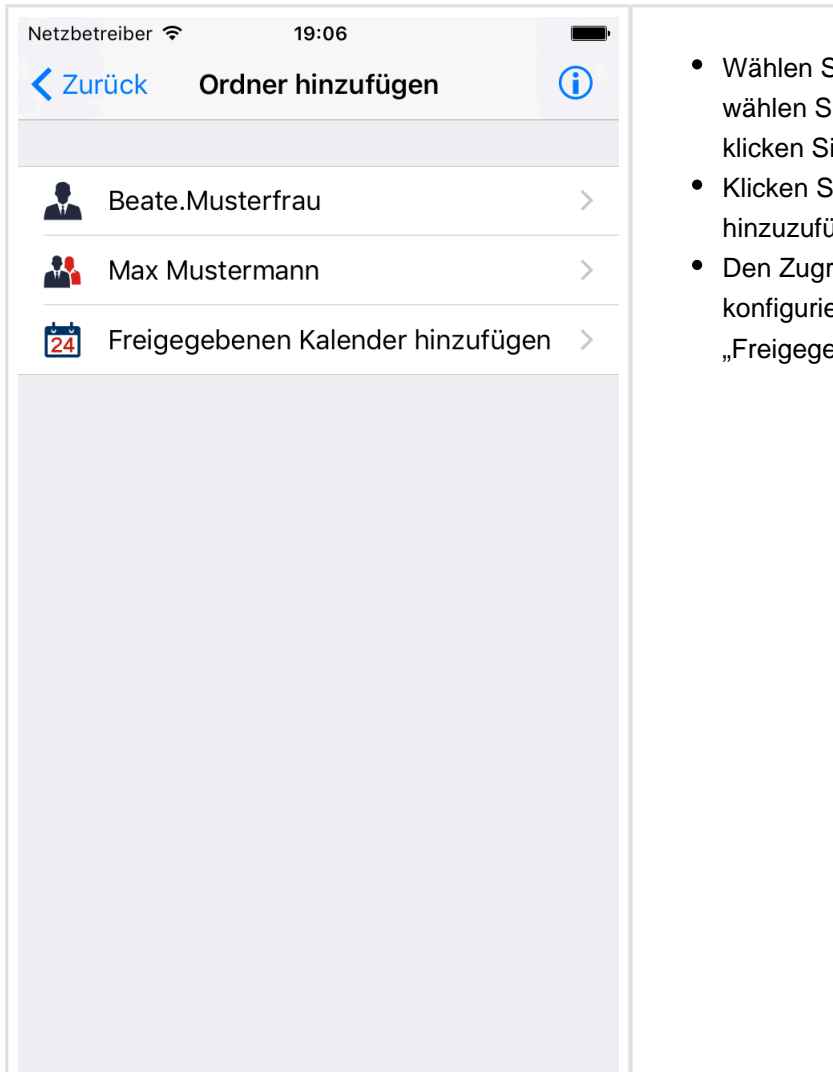

- Wählen Sie "Ordner" in der Tab-Leiste oder wählen Sie "Kalender" in der Tab-Leiste und klicken Sie auf den Ordner-Knopf.
- Klicken Sie auf "+" um einen Ordner hinzuzufügen.
- Den Zugriff auf freigegebene Kalender konfigurieren Sie, indem Sie auf "Freigegebenen Kalender hinzufügen" klicken.

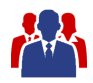

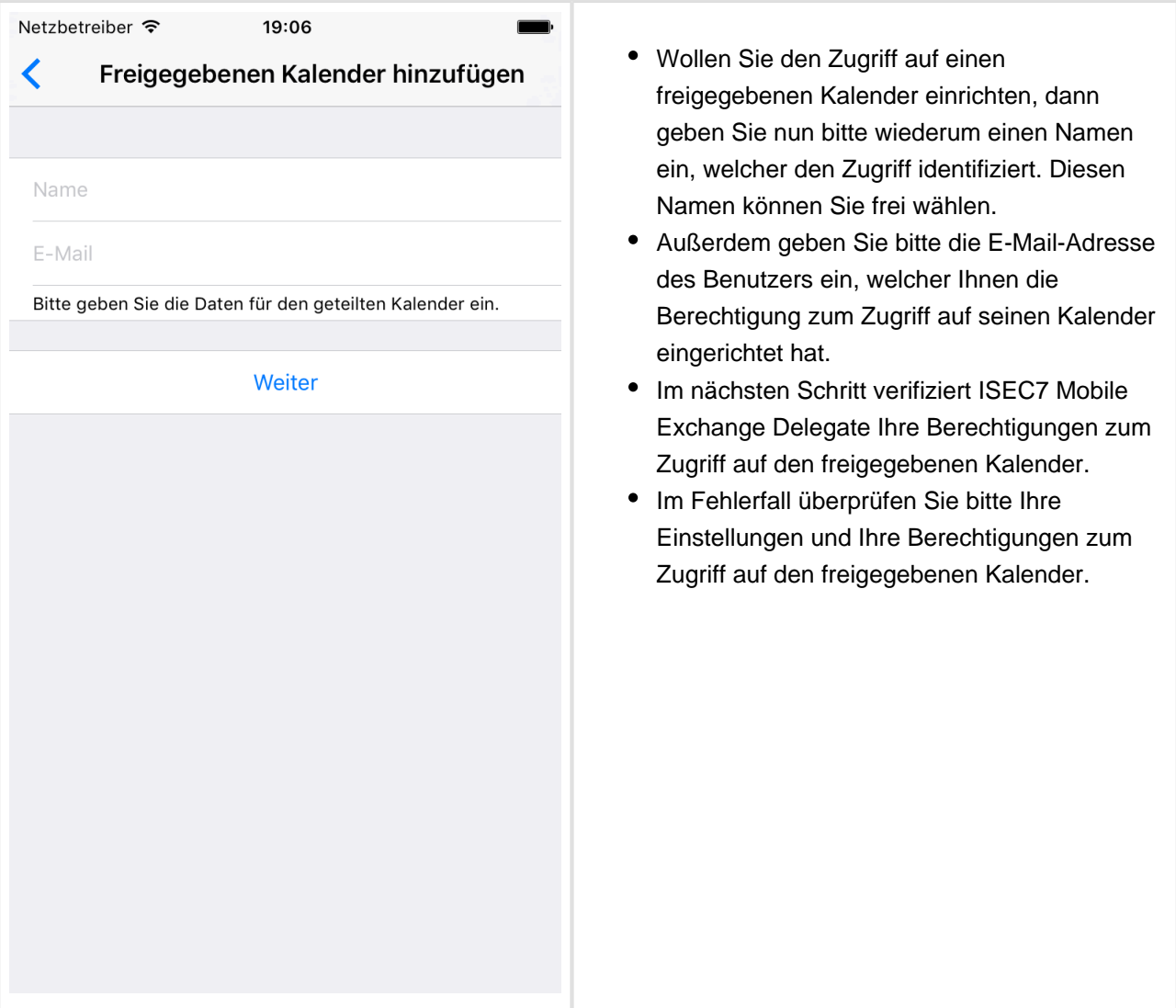

Bitte beachten Sie, dass freigegebene Kalender nicht synchronisiert werden können und automatisch bei Aufruf der Kalender-Ansicht geladen werden. Folglich sind auch keine Mitteilungen für freigegebene Kalender möglich. Aktuell geladene Daten werden im Cache für den Offline-Zugriff vorgehalten.

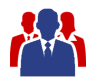

# <span id="page-21-0"></span>**5 Synchronisation**

Es wird empfohlen, die erste Synchronisation von großen Ordnern, zum Beispiel einem Ordner mit über 1000 Einträgen, mit WiFi durchzuführen.

E-Mail, Kontakte und Kalender werden nach dem Öffnen synchronisiert. Die Synchronisierung von E-Mail und Kontakten kann darüber hinaus durch Scrollen an den Anfang der Liste gestartet werden. Der Kalender wird durch klicken auf die Aktualisieren-Schaltfläche synchronisiert.

Nach einer erfolgreichen initialen Synchronisation übertragen alle weiteren Synchronisationsaufrufe nur noch neue oder geänderte Elemente (Delta-Synchronisation). Wenn die Hintergrundsynchronisation aktiviert ist, werden diese Aufrufe periodisch im Hintergrund ausgeführt. Die genaue Zeit, zu der die Synchronisation im Hintergrund stattfindet kann nicht konfiguriert werden und wird automatisch vom iOS-Betriebssystem bestimmt.

Ab Exchange 2010 werden die neuesten Elemente zu erst synchronisiert.

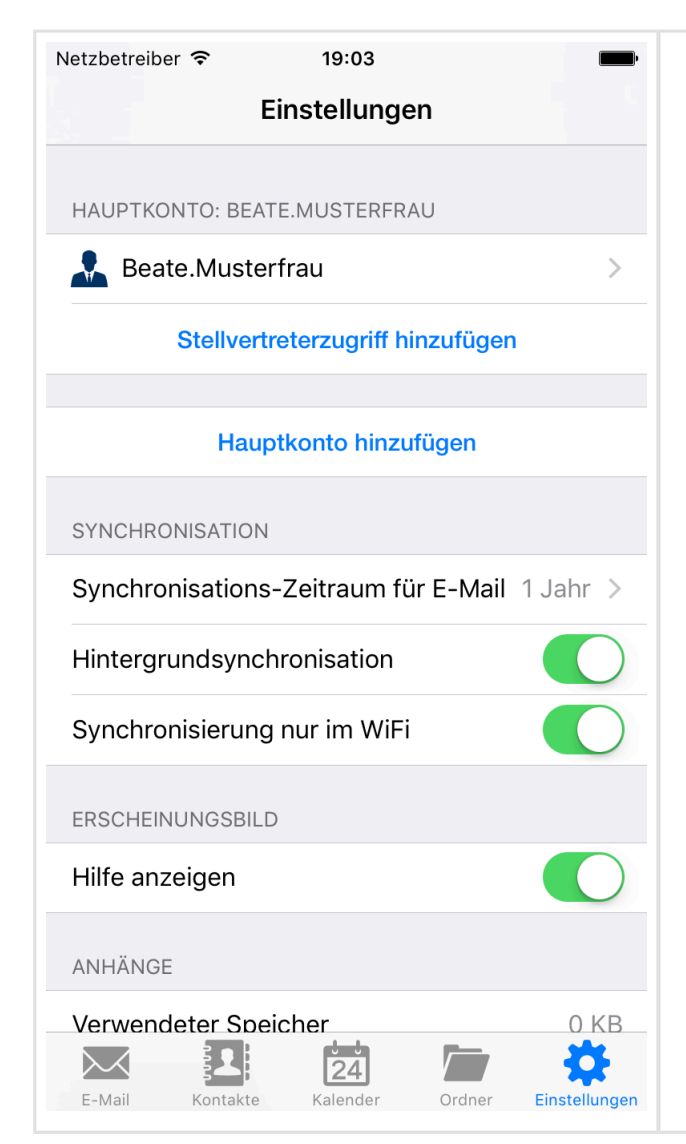

- Die Synchronisationseinstellungen können Sie in den Einstellungen erreichen.
- Dort können Sie den Synchronisations-Zeitraum für E-Mail einstellen. Dieser gibt die Zeitspanne vor, innerhalb welcher synchronisierte Nachrichten innerhalb der Anwendung gespeichert bleiben. Ein kürzerer Synchronisations-Zeitraum kann den Datenbankzugriff innerhalb der Anwendung schneller und effizienter machen. Die Standardeinstellung beträgt 1 Jahr.
- Darüber hinaus können Sie die Hintergrundsynchronisation hier aktivieren oder deaktivieren.
- Desweiteren können Sie konfigurieren, ob nur im WiFi synchronisiert werden soll.

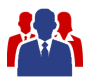

Zusätzlich kann die Hintergrundsynchronisation auch für einzelne Ordner aktiviert oder deaktiviert werden. Siehe Abschnitt "Verwalten von Ordnern" für zusätzliche Informationen zu diesem Thema.

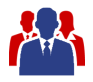

### <span id="page-23-0"></span>**6 Verwalten von Ordnern**

In den Sektionen (E-Mail, Kontakte, Kalender) werden die Ordner verschiedener Konten kombiniert dargestellt. Beispielsweise werden nur E-Mail-Ordner dargestellt, wenn Sie sich in der E-Mail-Sektion befinden.

Die Ordner können mit der Ordner-Aktion verwaltet werden. Es können Ordner hinzugefügt und entfernt werden. Außerdem kann die Farbe der Ordner geändert werden. Darüber hinaus gibt es die Ordner-Sektion. Darin können die Ordner jeden Typs verwaltet werden.

#### **6.1 Ordner**

<span id="page-24-0"></span>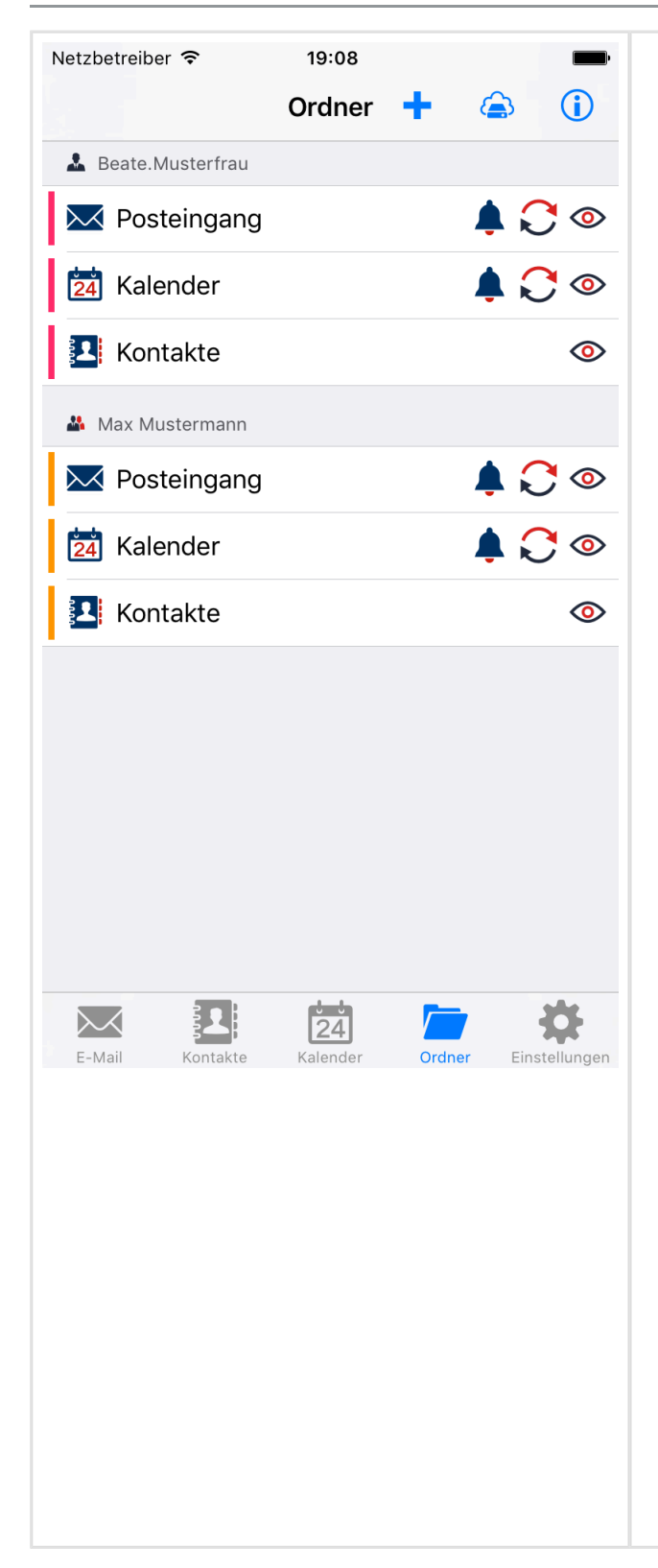

- Die Ordner-Sektion erreichen Sie über "Ordner" in der Tab-Leiste.
- In den anderen Sektionen wählen Sie den  $K$ nopf  $\blacksquare$
- Den Inhalt eines einzelnen Ordners können Sie sich anzeigen lassen, indem Sie auf diesen drücken.
- Wischen Sie auf einem Ordner von rechts nach links um diesen zu löschen. Die synchronisierten Daten werden damit vom Gerät entfernt.
- Außerdem können Sie die Farbe des Ordners ändern, indem Sie auf die farbige Linie links am Anfang des Ordners klicken. Jedes Element wird mit seiner Ordner-Farbe gekennzeichnet. Vor jeder E-Mail und jedem Kontakt wird die Ordner-Farbe angezeigt. Jeder Termin wird komplett in der Farbe des Ordners angezeigt.
- Die folgenden Optionen können geändert werden, indem auf das entsprechende Symbol geklickt wird:
	- **O** Inhalt des Ordners wird in der kombinierten Ansicht angezeigt
	- Ordner wird automatisch im Hintergrund synchronisiert
	- Mitteilungen erhalten bei neuen E-Mails und bei Terminen, welche Erinnerungen beinhalten
- Um einen Server-Ordner in einer Online-

.

Ansicht zu öffnen, wählen Sie den Knopf

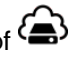

Elemente in der Online-Ansicht werden direkt angezeigt ohne diese auf das Gerät zu synchronisieren.

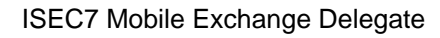

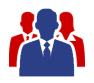

### **6.2 Ordner hinzufügen**

<span id="page-25-0"></span>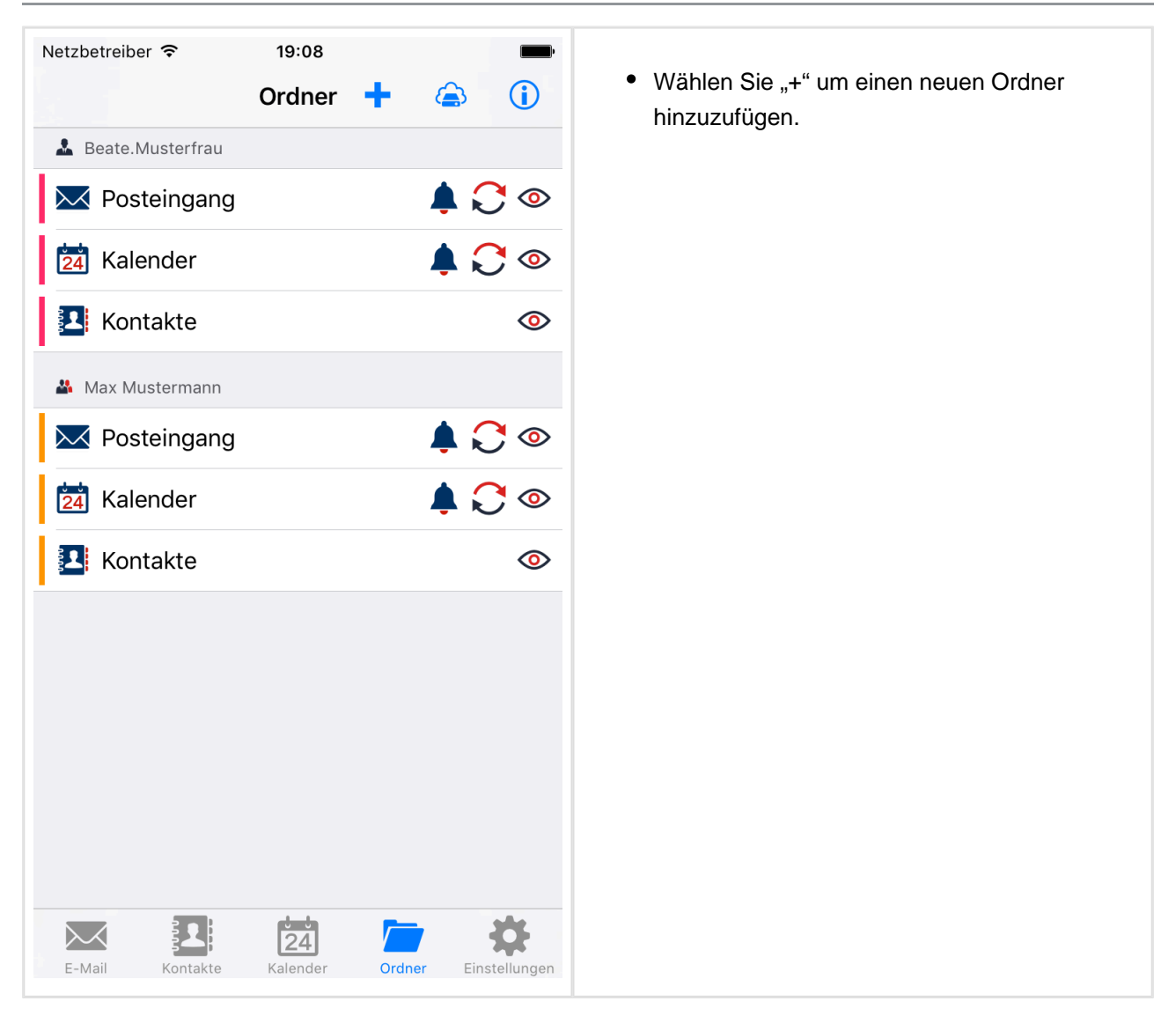

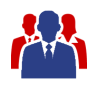

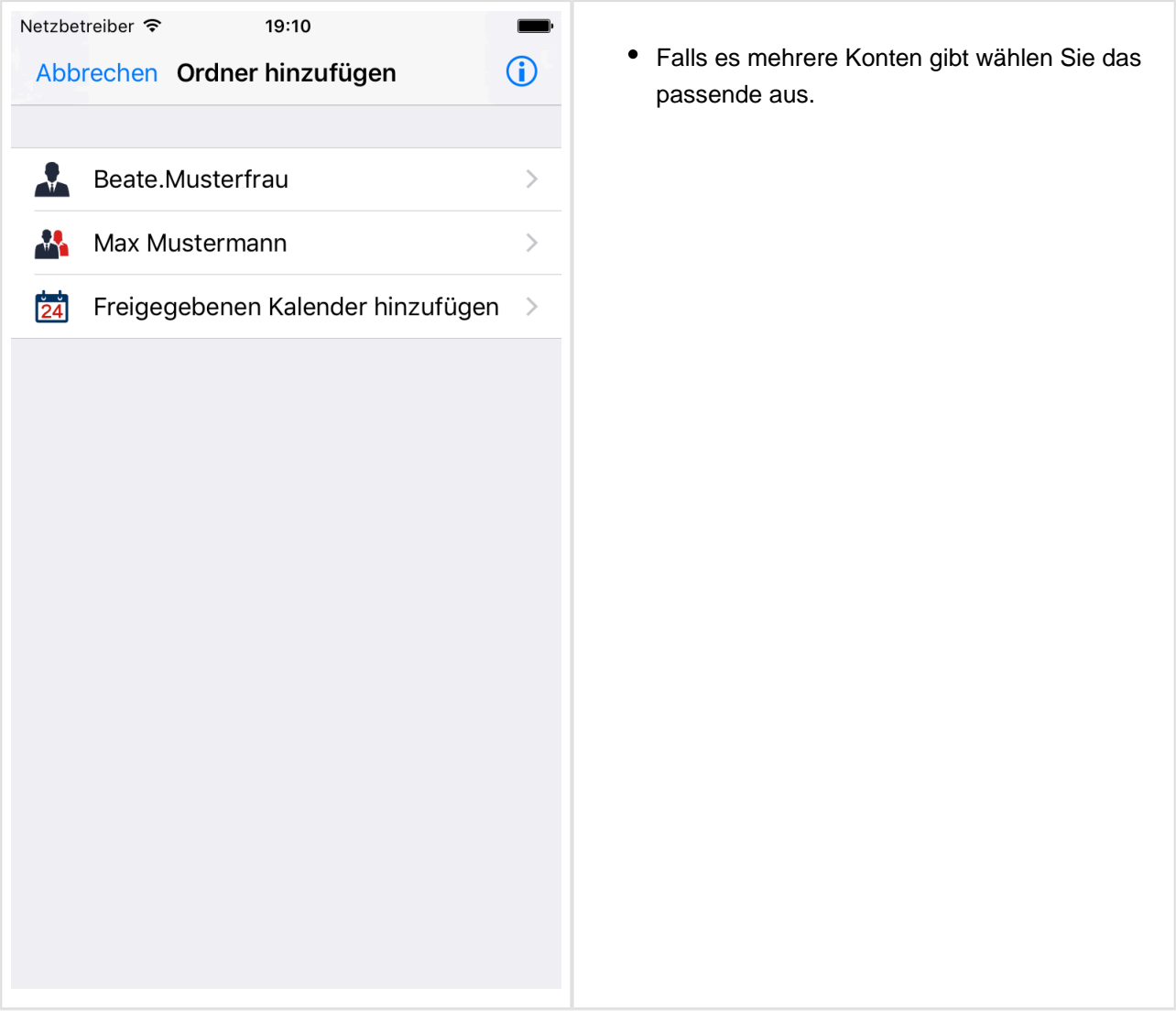

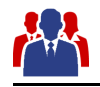

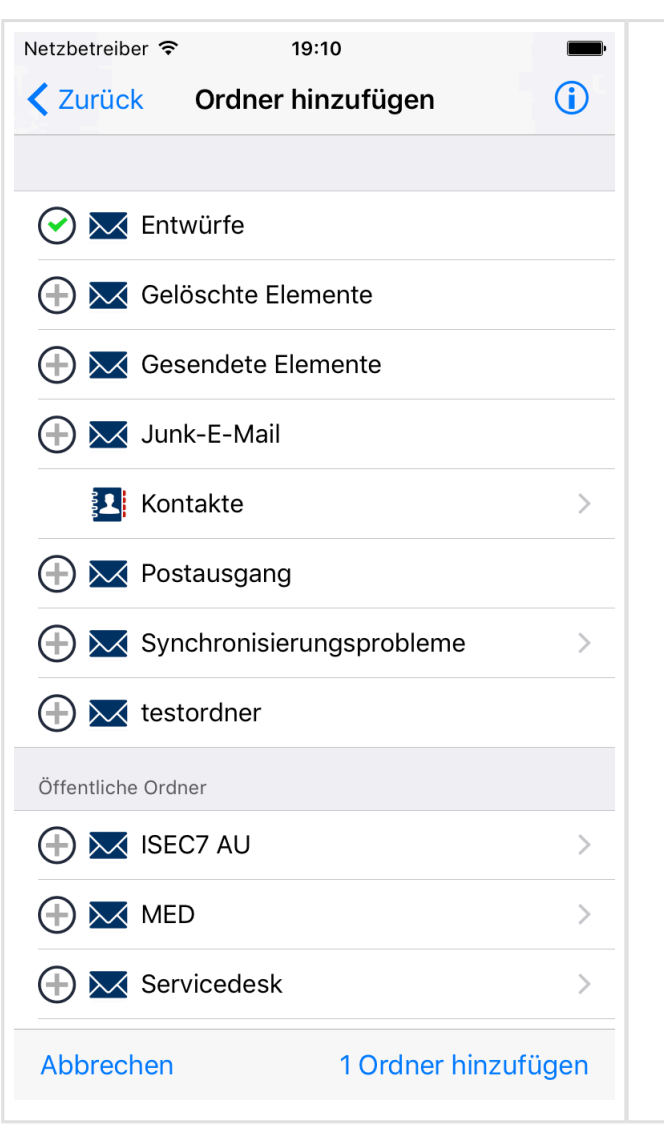

- Die Liste aller verfügbaren Ordner wird angezeigt. Ordner, die schon in MED verfügbar sind, werden herausgefiltert.
- Fügen Sie einen Ordner durch Klicken auf den linken Knopf hinzu.
- Ordner mit Unterordnern sind entsprechend markiert. Klicken Sie auf einen dieser Ordner um Sie zu öffnen.
- Wenn alle Ordner, die hinzugefügt werden sollen, ausgewählt sind, klicken Sie unten rechts auf "x Ordner hinzufügen".

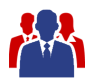

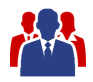

# <span id="page-29-0"></span>**7 Elemente verschieben**

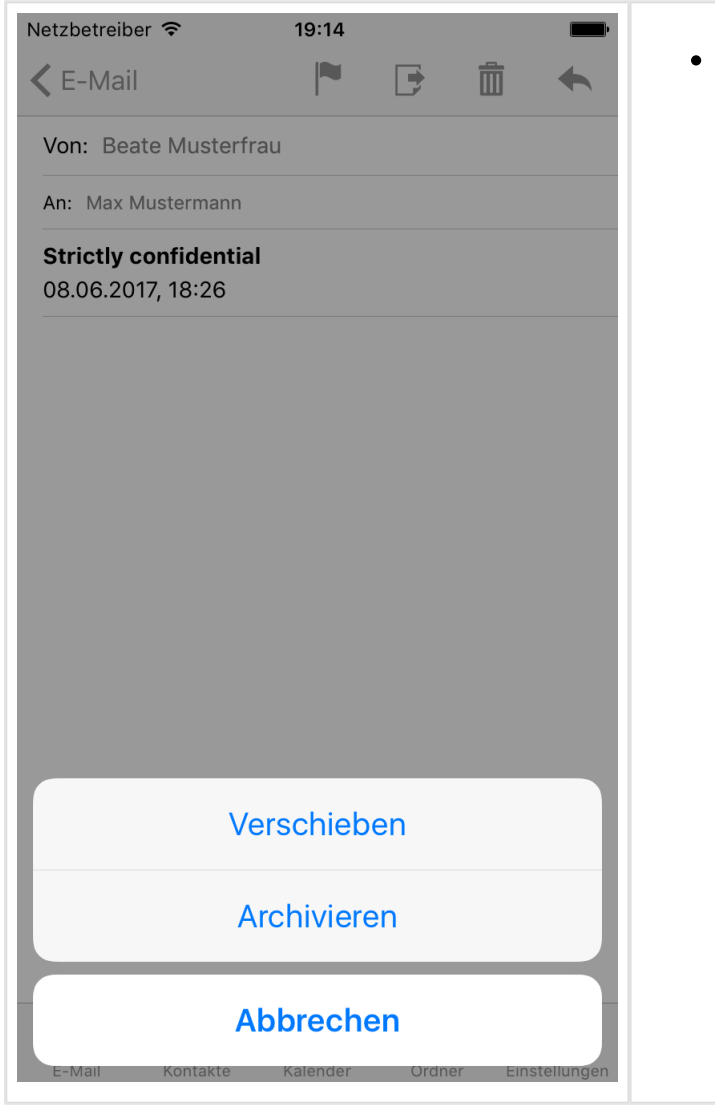

Um ein Element zu verschieben klicken Sie auf den Verschieben-Knopf und wählen "Verschieben" aus dem Menü.

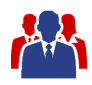

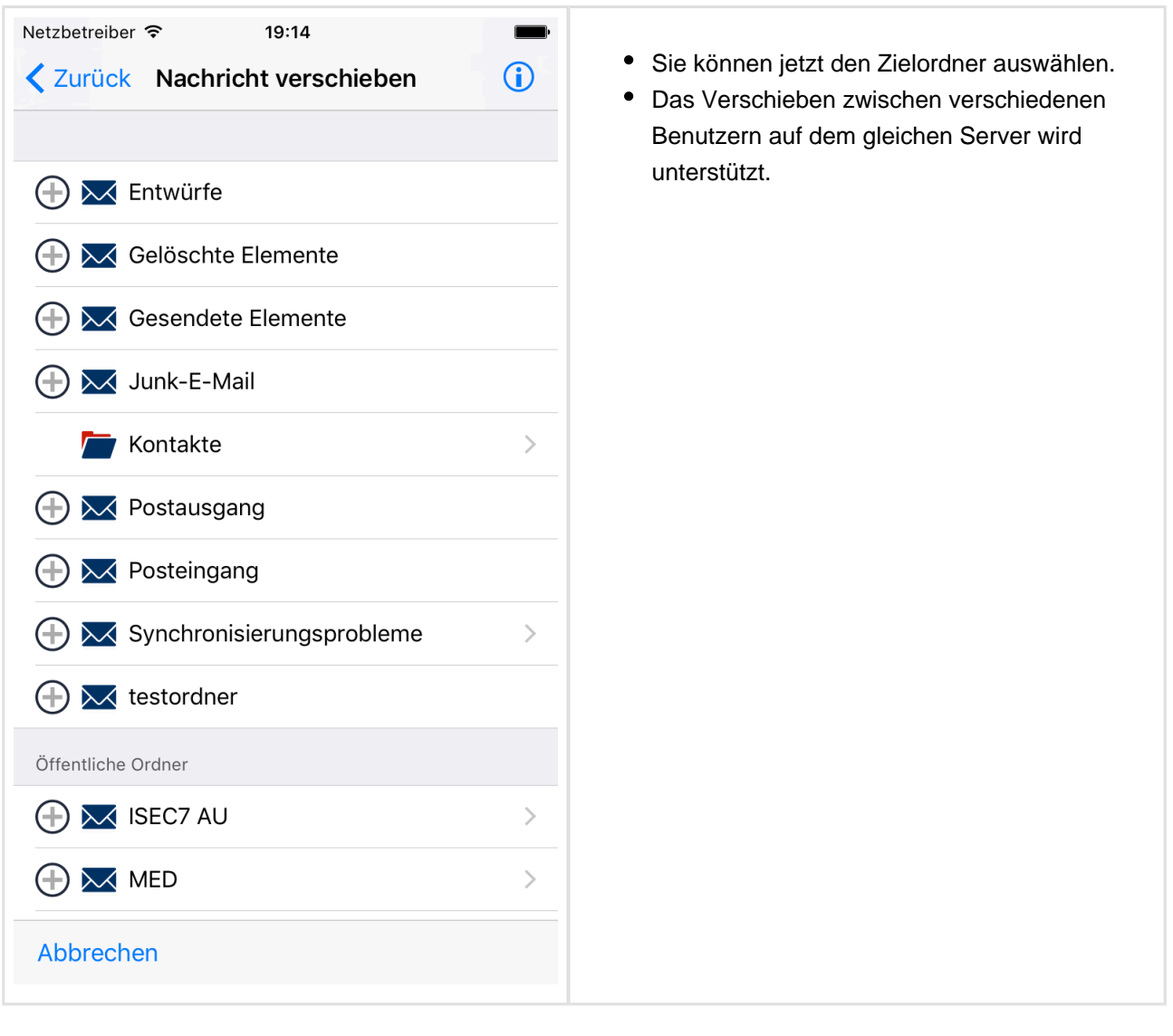

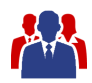

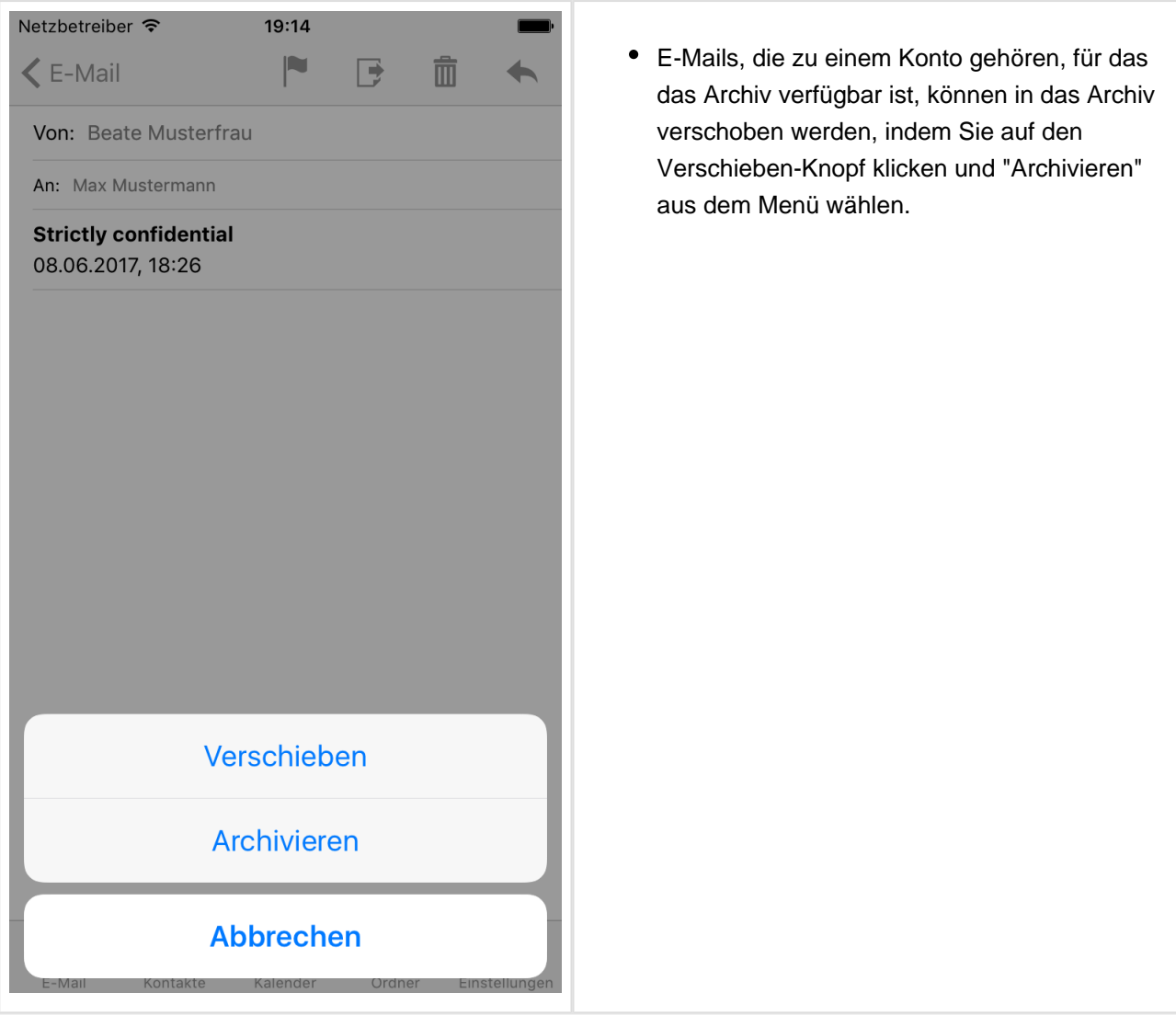

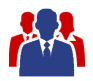

#### <span id="page-32-0"></span>**8 Elemente kategorisieren**

Kategorien werden erst ab Exchange 2010 oder höher unterstützt.

Die Kategorie-Liste für jeden Benutzer wird jeweils mit der Synchronisierung aktualisiert.

Da die Kategorien im Kalenderordner des Benutzers gespeichert sind benötigen Sie mindestens Lesezugriff auf diesen Ordner um Kategorien nutzen zu können.

Das Bearbeiten und Umbenennen von Kategorien ist in MED nicht unterstützt, editieren Sie diese bitte wie gewohnt in Outlook, MED übernimmt diese Änderungen mit der nächsten Synchronisierung.

Kategorien werden in den Listen und Detailansichten angezeigt.

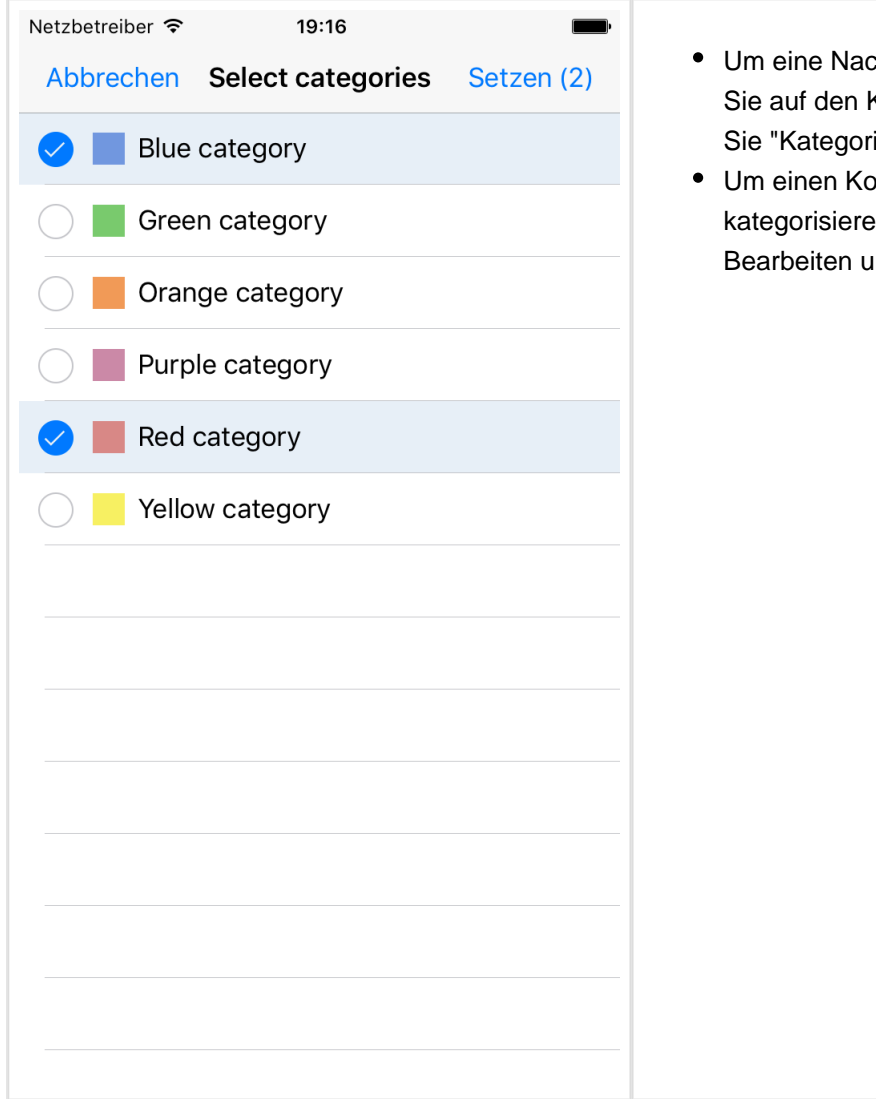

- Um eine Nachricht zu kategorisieren klicken Sie auf den Knopf zum Markieren und wählen Sie "Kategorisieren" aus dem Menü aus.
- Um einen Kontakt oder einen Termin zu kategorisieren klicken Sie auf den Knopf zum Bearbeiten und wählen Sie "Kategorien" aus.

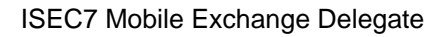

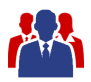

## <span id="page-33-0"></span>**9 Konfigurieren des Gesendete Elemente-Ordners**

Wenn eine E-Mail mit ISEC7 Mobile Exchange Delegate verschickt wird, dann wird die gesendete E-Mail im Gesendete Elemente Ordner des eigenen Accounts abgelegt. Dieses Verhalten reflektiert das Standardverhalten von Outlook. Es kann jedoch in bestimmten Situationen sinnvoll sein, die gesendete E-Mail in einen anderen Ordner zu verschieben.

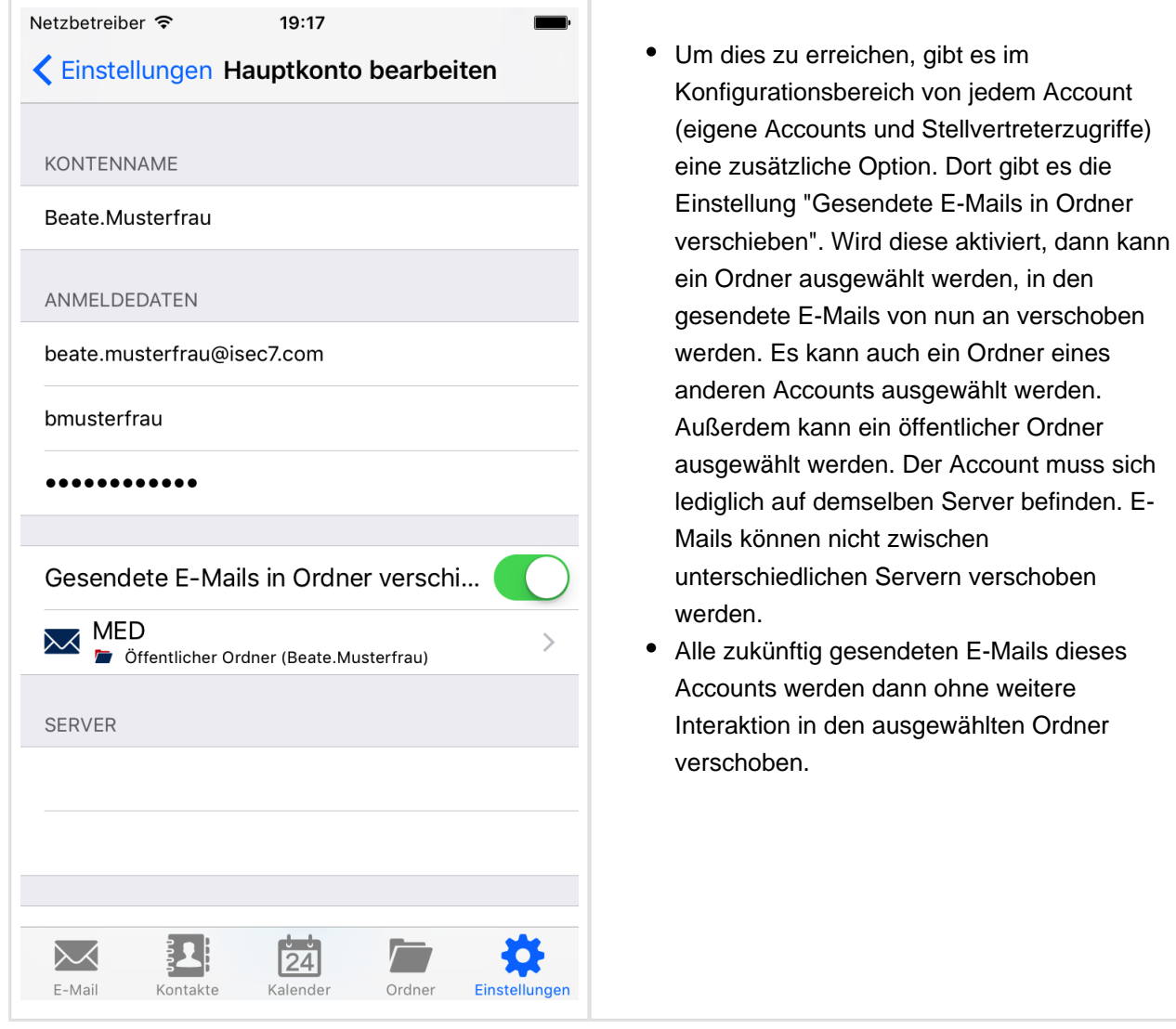

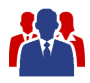

# <span id="page-34-0"></span>**10 Microsoft Outlook Dokumentation**

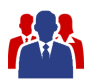

#### <span id="page-35-0"></span>**10.1 Stellvertreterberechtigungen**

Um anderen Anwendern Zugriff auf E-Mails, Termine und andere Elemente zu gewähren, müssen in Outlook die Berechtigungen entsprechend der gewünschten Freigabestufe konfiguriert sein

Private Elemente werden aktuell nur für den eigenen Account unterstützt. Die Ansicht privater Elemente in Stellvertreter-Ordnern und freigegebenen Kalendern ist nicht möglich.

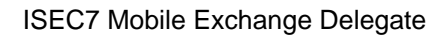

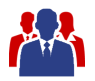

#### **10.1.1 Outlook 2013 & 2016**

<span id="page-36-0"></span>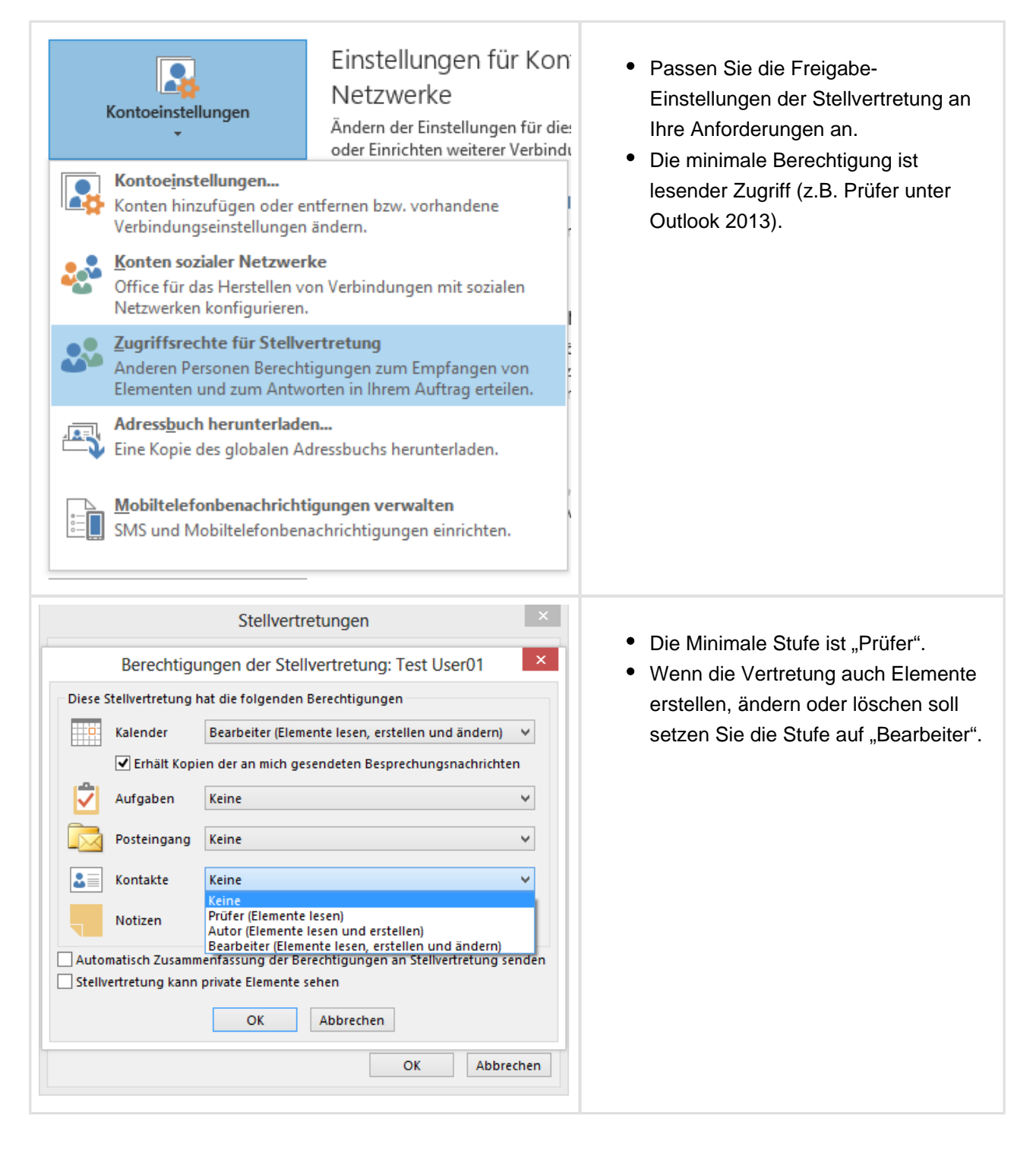

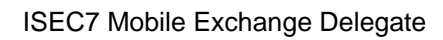

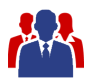

#### <span id="page-37-0"></span>**10.1.2 Outlook 2003/2007/2010**

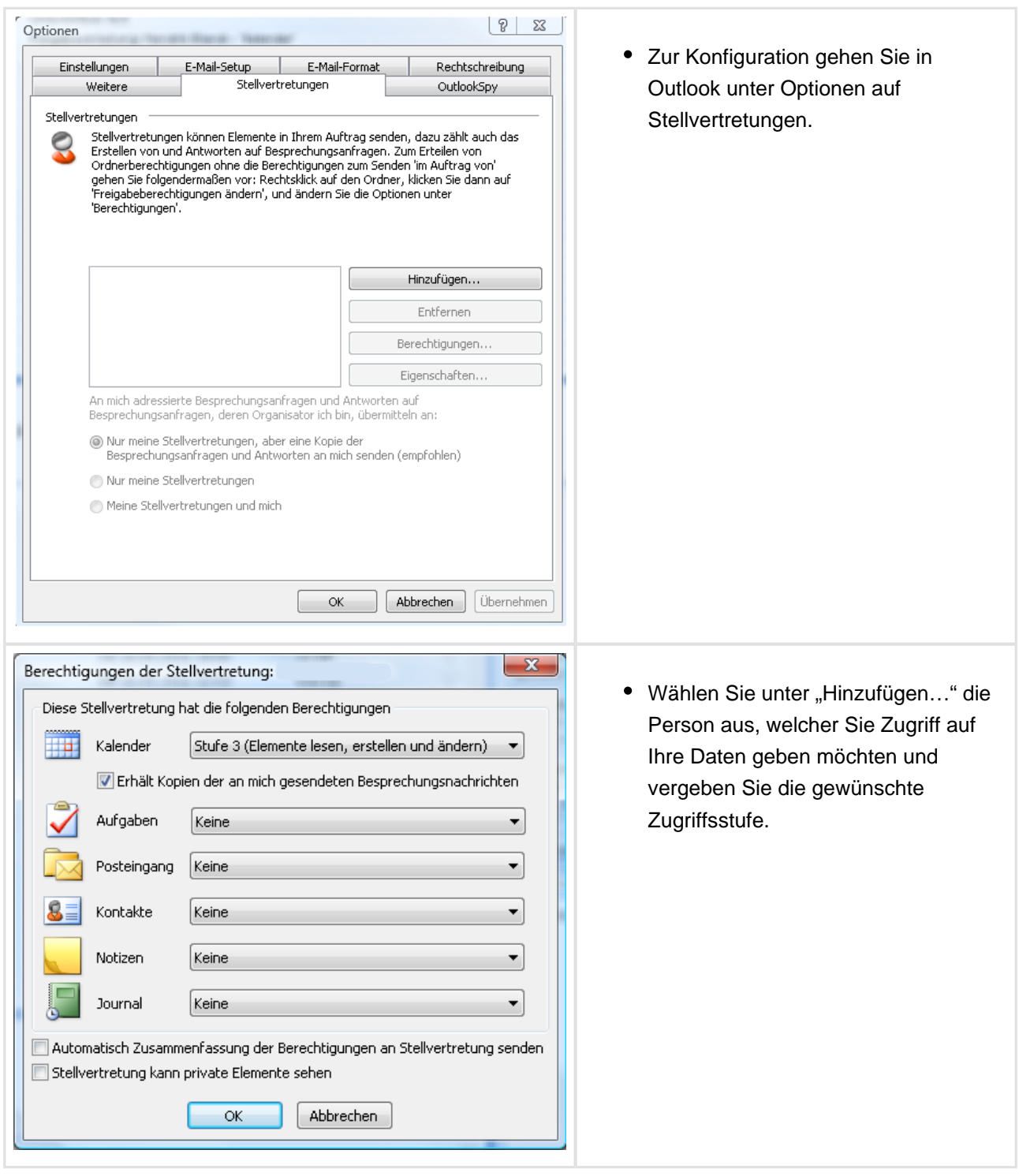

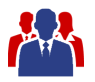

### <span id="page-38-0"></span>**10.2 Zusätzliche Ordner**

Um auf weitere Ordner (z.B. Gesendete Nachrichten, weitere Kalender…) zuzugreifen müssen die Berechtigungen separat vergeben werden.

Dazu ist die Sichtbarkeit des Postfach-Ordners (oberster Ordner, MsgFolderRoot) sowie Lesezugriff auf dem zugegriffenen Ordner für den Benutzer-Account der Anwendung nötig.

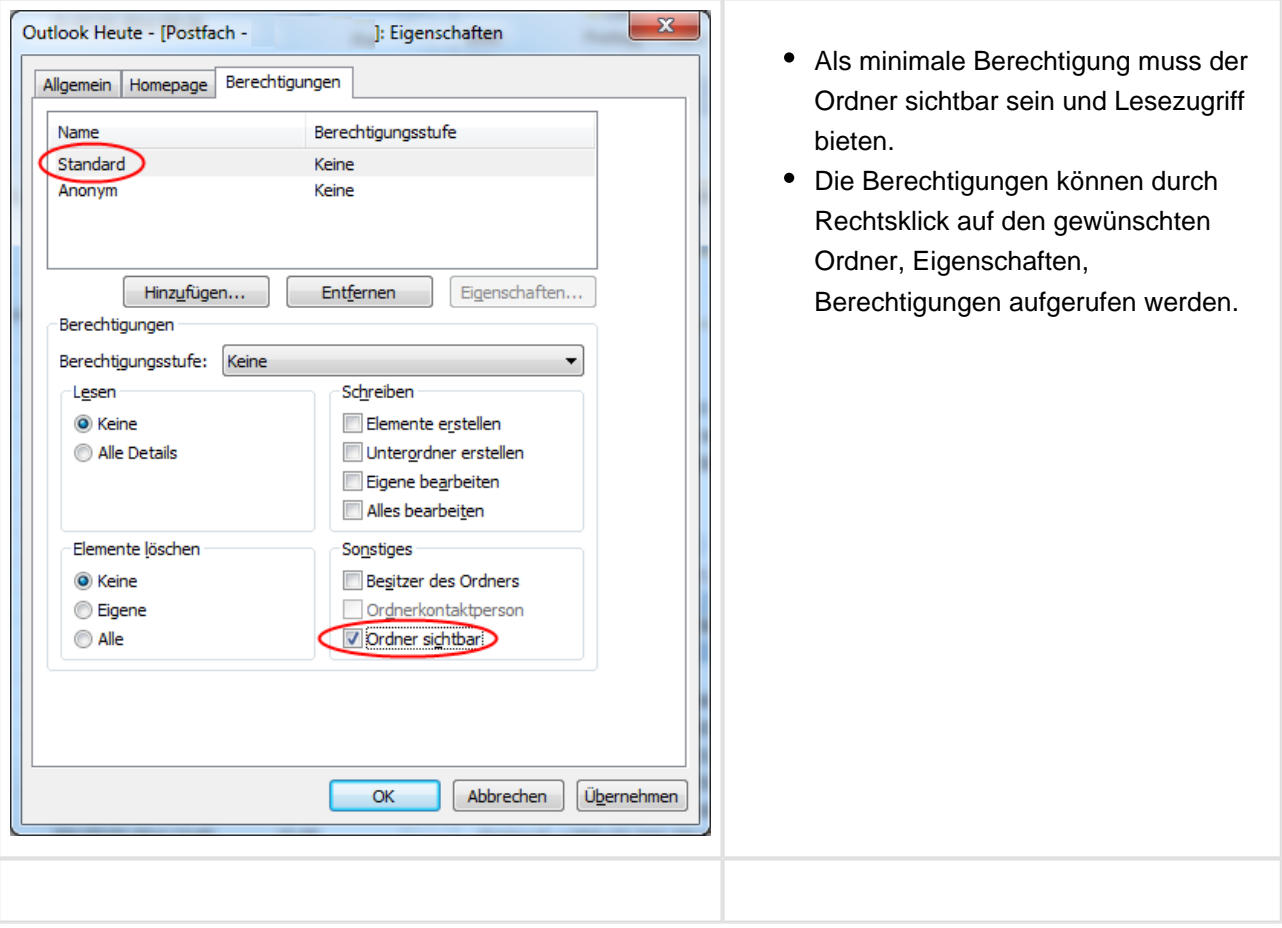

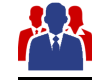

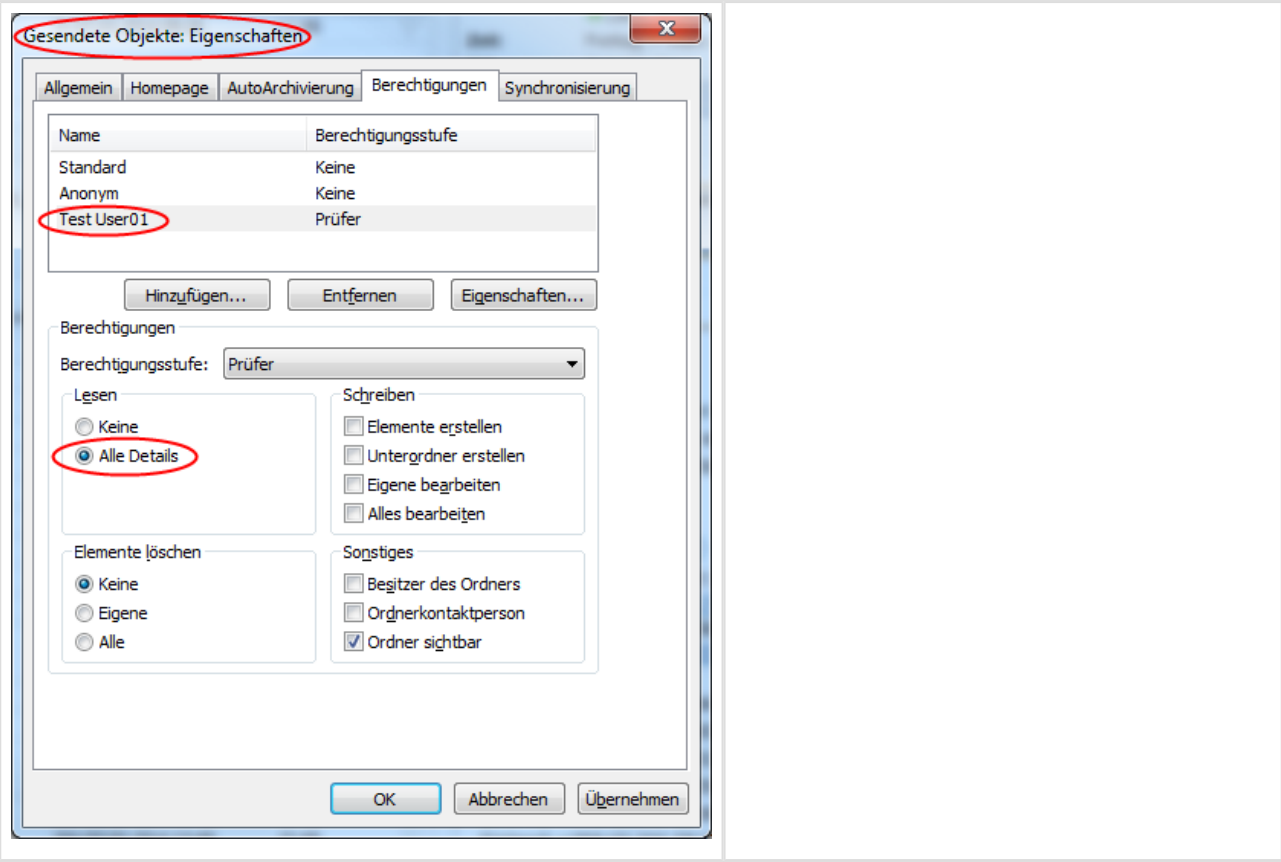

Der Zugriff auf Öffentlicher Ordner findet immer mit dem Account des eigenen Nutzers statt. Eine Nutzung mit Stellvertreterrechten ist bei Öffentlichen Ordnern nicht vorgesehen.

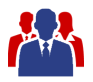

#### <span id="page-40-0"></span>**10.3 Freigegebener Kalender**

Um anderen Anwendern nur Zugriff auf den Kalender zu geben, kann der Kalender auch freigegeben werden ohne Stellvertreter-Berechtigungen zu vergeben. Die Kalenderfreigabe ist nicht nur auf den Standardordner Kalender beschränkt. Es können zusätzlich Kalenderordner erstellt werden und freigegeben werden.

Jeder Termin kann als privat gekennzeichnet werden, damit andere Anwender den Termin in einem freigegebenen Kalender nicht sehen können.

Um einen Kalender freizugeben wird eine E-Mail mit einer Freigabeeinladung und einer Freigabeanfrage versendet. Die Freigabeeinladung bietet dem Empfänger Zugriff auf Ihren Kalender an. Wenn Sie eine Freigabeeinladung für den Standardordner Kalender senden, dann können Sie außerdem Zugriff auf den Standardordner Kalender des Empfängers anfordern.

#### <span id="page-40-1"></span>**10.3.1 Freigeben eines Kalenders**

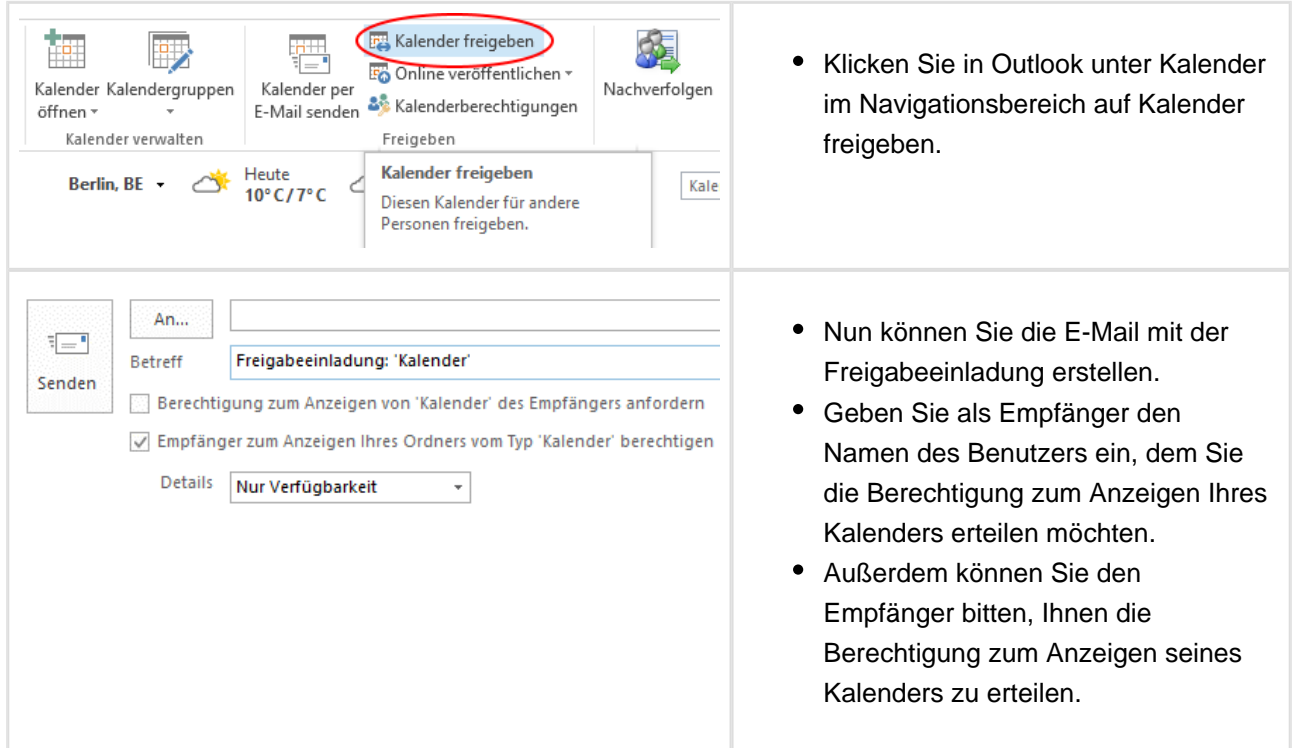